# *ARCHLine.XP 2018*

# *New features*

# *Release 1*

Information in this document is subject to change without notice and does not represent a commitment on the part of CadLine. The software, which includes the information contained in any databases, described in this document is furnished under a license agreement or nondisclosure agreement. The software may be used or copied only in accordance with the terms of the agreement. It is against the law to copy the software on any medium except as specifically allowed in the license or nondisclosure agreement. The licensee (purchaser) may make one copy of the software for the purpose of creating a backup copy. No part of this manual may be reproduced, transmitted, transcribed, or translated into any language in any form or by any means, without the express written permission of CadLine.

2018. CadLine. All rights reserved.

In no event shall CadLine be liable for special, indirect or consequential damages in connection with or arising from the use of this document or any programs contained herein.

*Microsoft*, *MS*, and *MS-DOS* are registered trademarks and *Windows* is a trademark of *Microsoft Corporation*.

*ARCHLine.XP®* is a trademark of CadLine.

This manual was produced using *Microsoft Word* and *ARCHLine.XP®*.

## **Content**

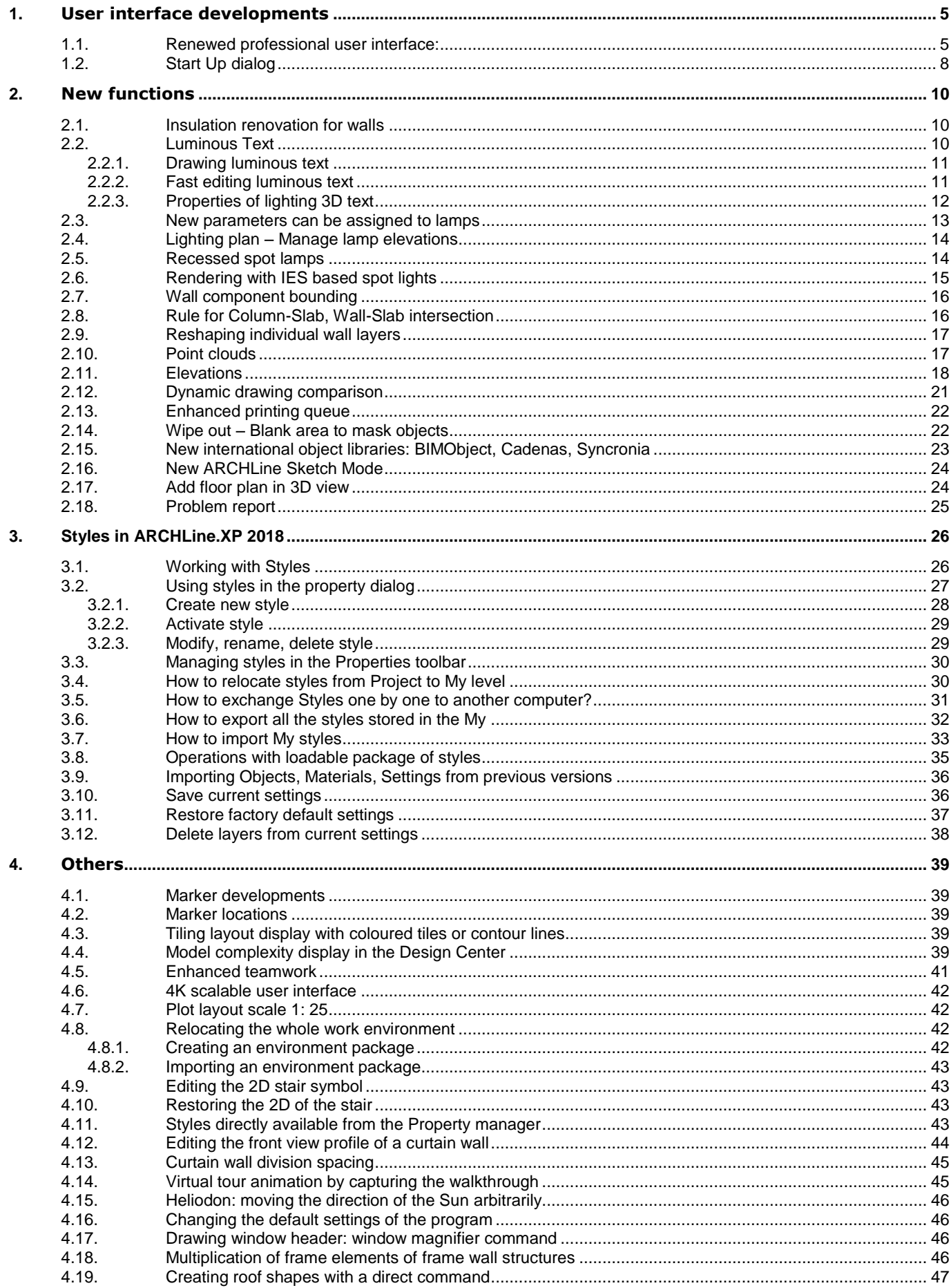

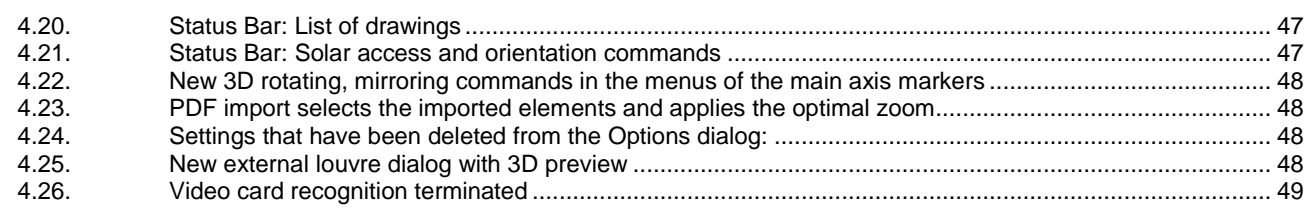

# *ARCHLine.XP 2018 News*

Observing our clients and talking to them in their natural context of using ARCHLine.XP helped us to understand our users and their real problems. We established their true needs. Our team focused on solving real design issues for users while developing ARCHLine.XP 2018 version. Powerful design tools, and brand new interface with ribbon bar. We provide designers with the latest novelties in 2018 version.

It is up to you, how much you use out of them! - A fraction, or a substantial portion of it?

Influential main novelties:

- Renewed professional user interface and Start Up dialog
- New international object libraries: BIMObject, Cadenas, Syncronia
- New quality of lights, lamps, switches from rendering to documentation
- Lighting 3D text
- Designing sweep in every direction in a new way
- Dynamic drawing comparison. The actual and the previous state of the drawings can be compared anytime
- Wall styles coordinated by new story level parameters automatically apply to the elements created at different height levels – New styles
- Using a point cloud created by 3D scanner
- Insulation renovation to walls
- Reshape a single wall layer
- Rule for Column-Slab, Wall-Slab intersection
- Built-in elevation views
- Wipe-out New mask command
- Enhanced printing queue
- 4K monitors Scaling the interface
- Problem report

## <span id="page-4-0"></span>**1. User interface developments**

<span id="page-4-1"></span>1.1. Renewed professional user interface:

Ribbon bar

The ribbon provides the palette of the tools necessary to work with a project.

The ribbon organizes tools into logical groups. The ribbon is composed of a series of tabs, which are organized into panels.

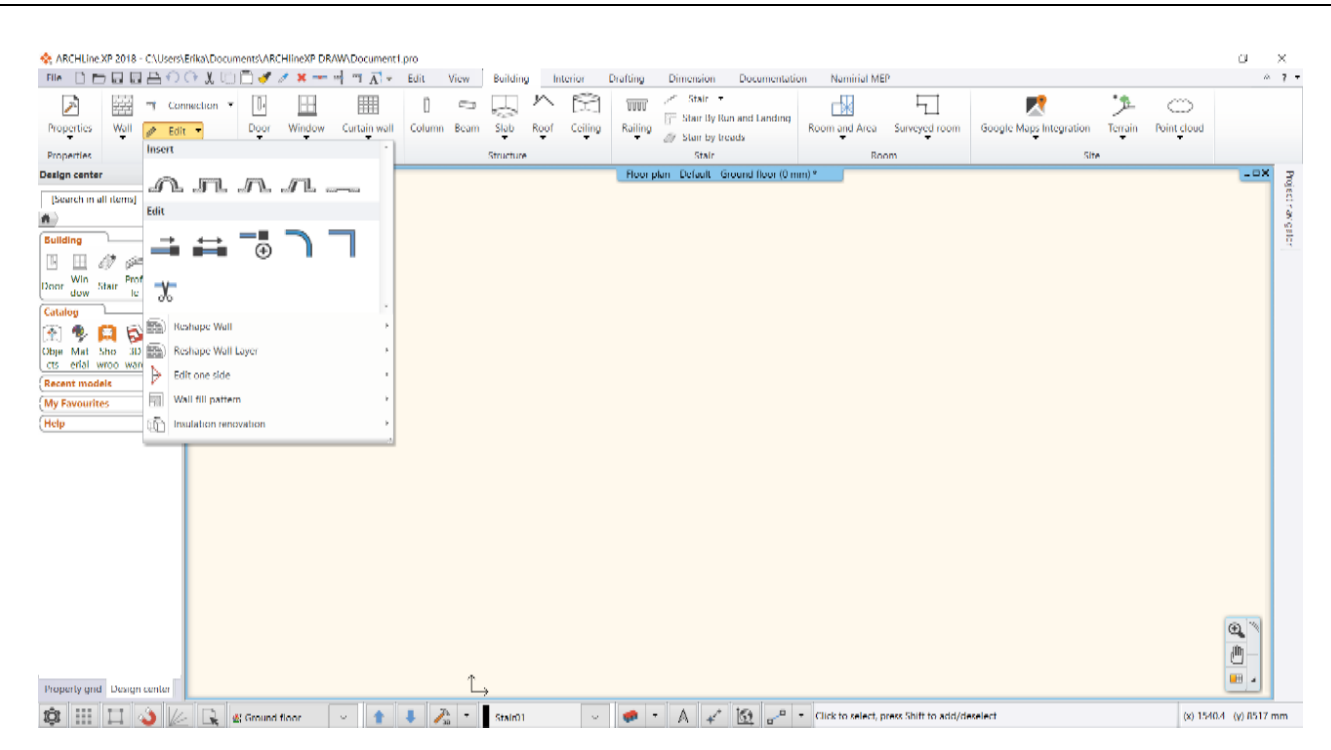

As a default the Ribbon bar is switched on.

If you are using ARCHLine 2017 or earlier release and you find the Ribbon very different you can switch to the 'Classic' Interface (working with Toolbox and toolbars). The traditional 'classic' menu and toolbar can be accessed from the File – Options – User interface panel.

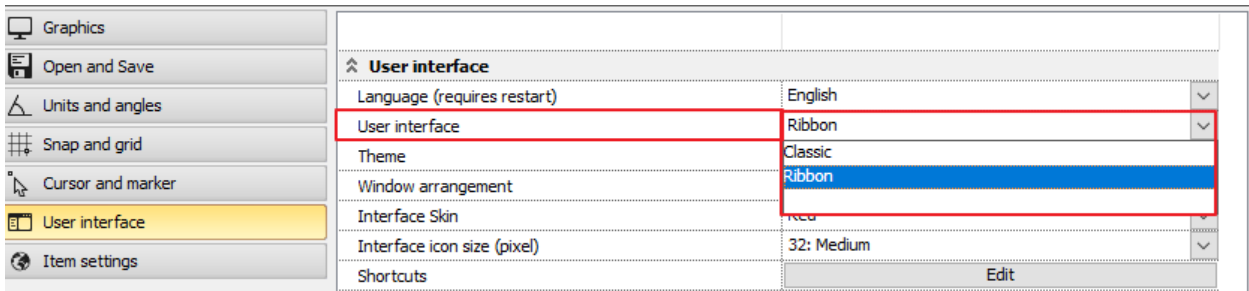

#### **You can display or hide a Ribbon Bar**

You can increase the drawing area by hiding the Ribbon. When you close the Ribbon bar, only the tabs on the Ribbon will remain visible. In the top right corner, click to the arrow icon to hide the Ribbon. When you click on the tabs, the Ribbon bar is temporarily displayed and you can choose from the available commands. After clicking on the command, the Ribbon automatically vanishes.

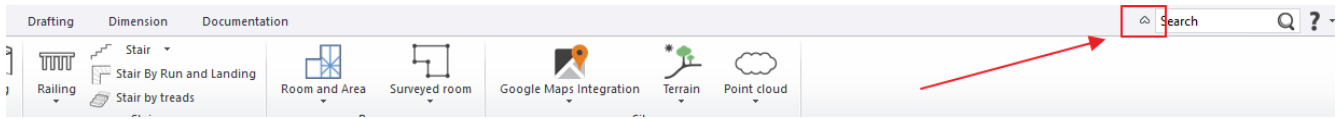

To display the Ribbon bar again click on the arrow again now facing down.

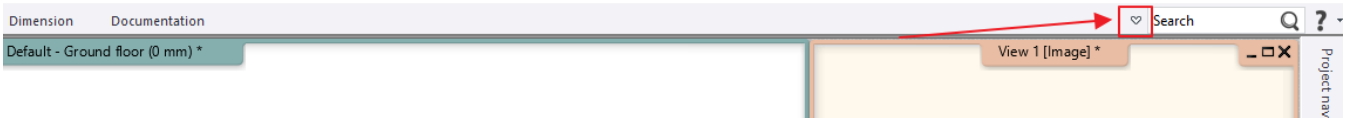

Search between the commands of the Ribbon bar

According to the text written into the search box a list of commands appear which have the same words in them. Click on one element from the list and the chosen command starts. If you hover over one element of the list with your mouse its tooltip will appear. (local help)

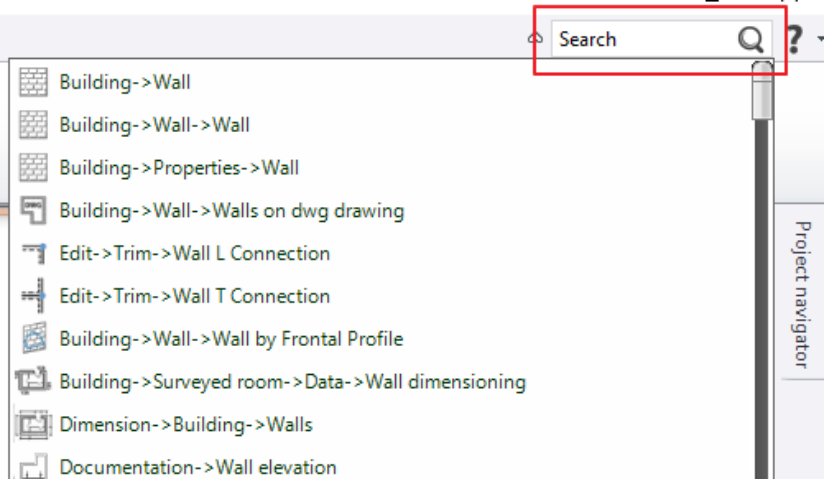

#### **Key tips of the Ribbon bar**

By pressing the Alt button on the keyboard small letters, so called Key Tips appear beside the tabs and commands of the Ribbon bar.

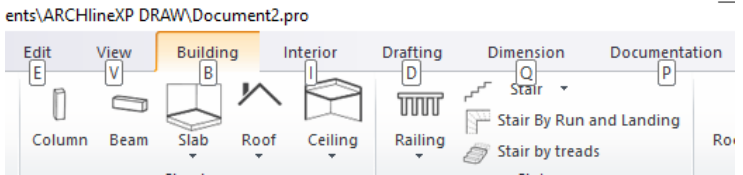

Using these letters after pressing the Alt button the commands of the Ribbon bar can be started. Example: by pressing the Alt and B buttons after each other the Building tab opens, then by pressing the W button you can access the Wall menu. Here if you press the W button again you can start the Wall command.

y

Ro

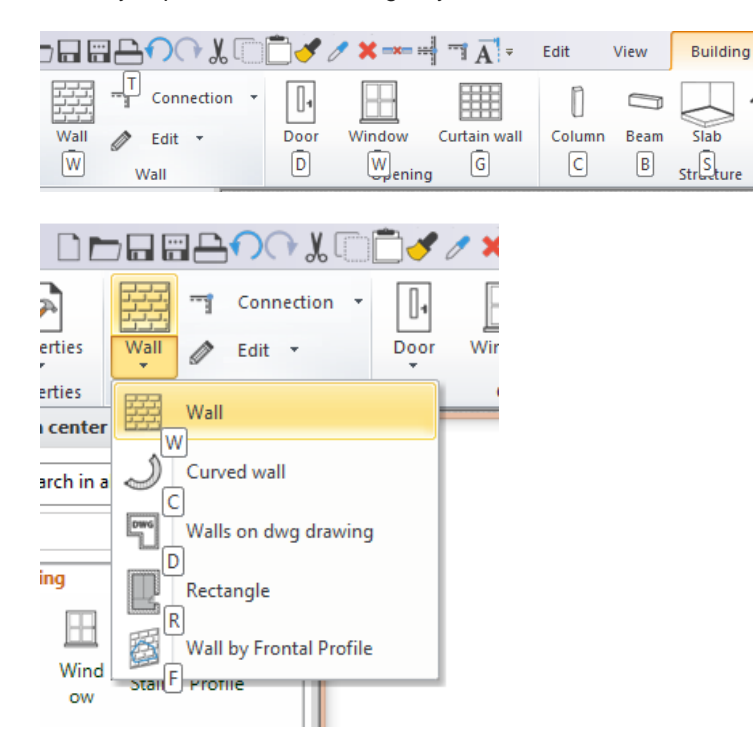

To close the Key Tips press Alt.

#### **Subcommands**

By clicking on the arrows facing down on the panels of the Ribbon bar the drop-down menus open and you can choose from the available commands.

#### **Tooltips (local help)**

If you hover over a command for a few moments a tooltip appears which helps the understanding of the command with graphics and description.

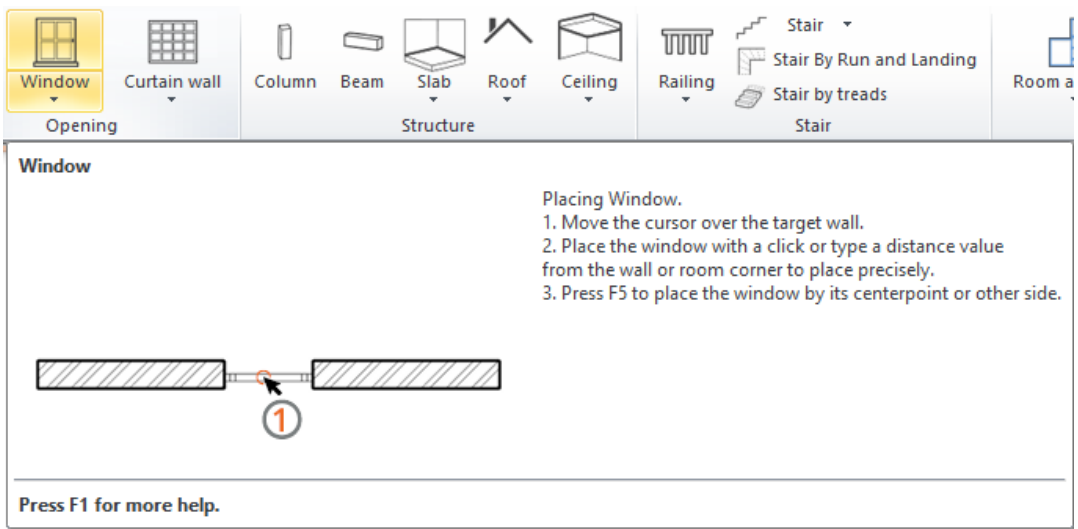

## <span id="page-7-0"></span>**1.2. Start Up dialog**

The Start Up dialog appears at the start of the program and gives access to different initial operations, highlighted projects, recent projects or information available online.

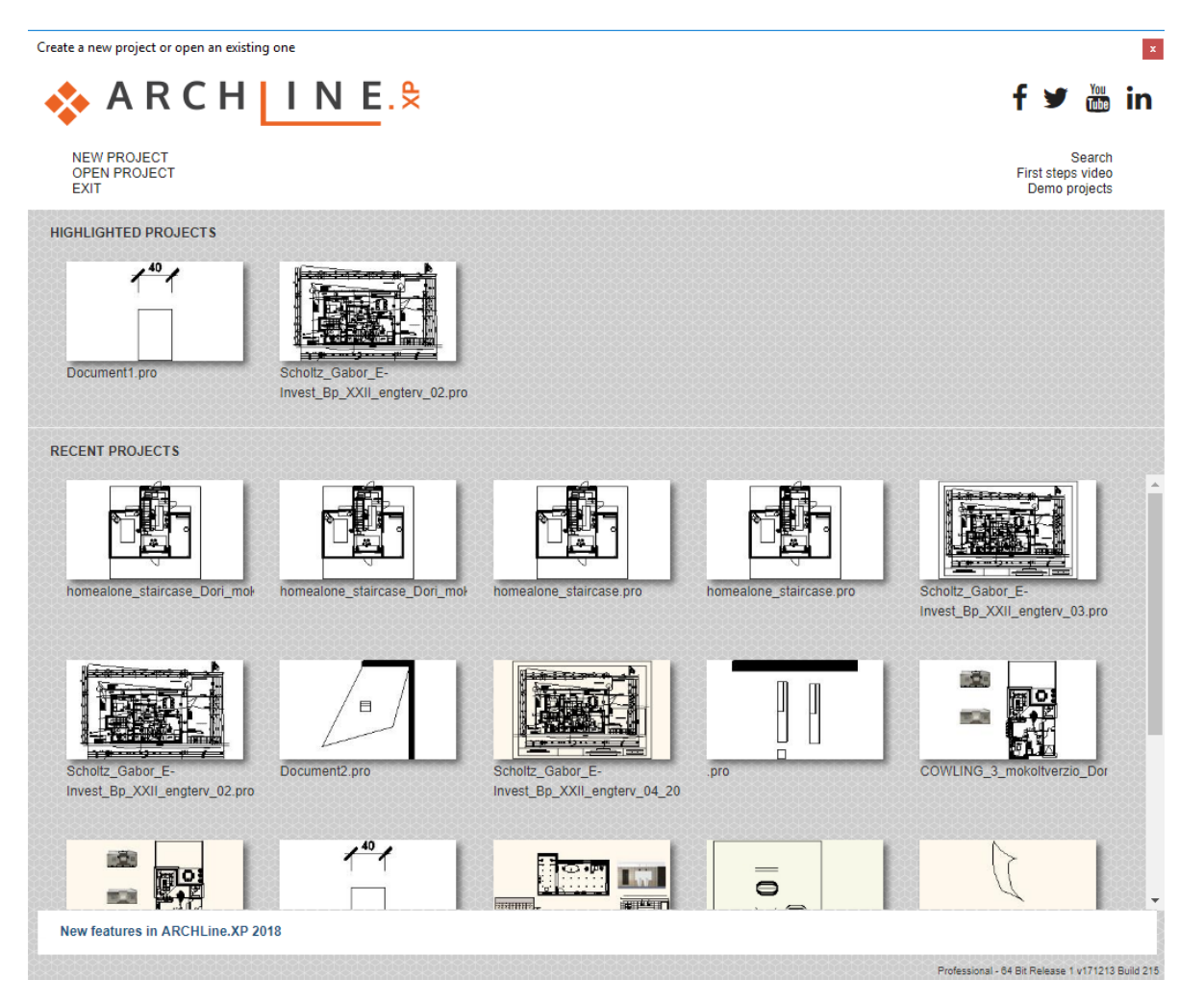

The upper part of the Start Up dialog contains:

New project: Creates a new blank project.

- Open project: Opens the Open project file dialog.
- Exit: Closes the program.
- Search: Search projects
- First steps video: Online service to help learning the basics.
- Demo projects: Downloadable example projects.

#### **Highlighted projects**

In this section you can select from the pinned projects. A pinned project remains in the list until we remove it with the orange minus ( - ) found in the upper left corner. In this case it moves to the Recent projects section. The Highlighted projects list can only contain five projects at maximum. If your list is full you have to remove a project before adding another.

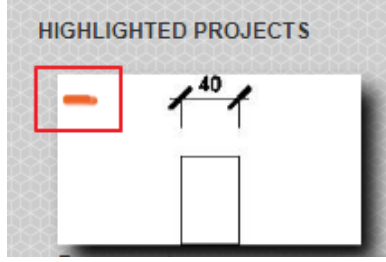

#### **Recent projects**

The list of the recently used files. By clicking on the orange minus icon in the upper left corner the project is removed from the list. By clicking on the Star icon found in the upper right corner the project is moved to the Highlighted projects section. In the pop-up menu the path of the file, its last modifications and its size appears.

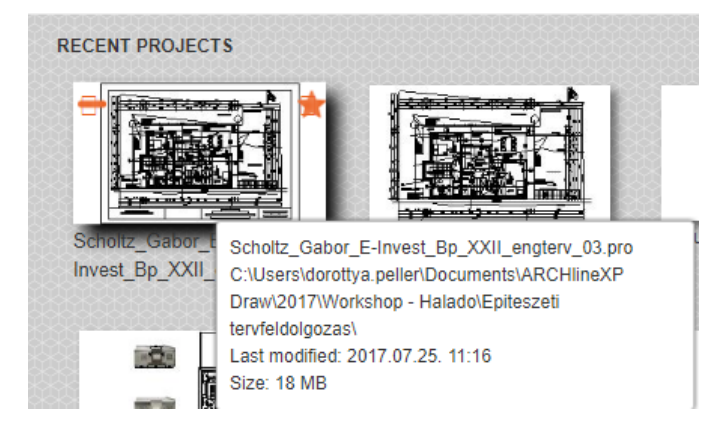

#### **Notifications**

The lowest part of the Start Up dialog displays the actual news and information about product update, trial version and other important things to know. If there is more notification to be found then they are appearing after one another. If there is internet connection available by clicking on the notifications the relevant webpage appears.

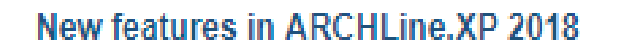

# <span id="page-9-0"></span>**2. New functions**

### <span id="page-9-1"></span>**2.1. Insulation renovation for walls**

Using this command you can add insulation to external walls.

After starting this command the program automatically selects the external walls

To the walls marked by GREEN lines a new insulation layer can be added. By clicking on the green lines walls can be left out from the list and their line switch to RED.

Location of the command: **Building – Wall – Edit – Insulation renovation**

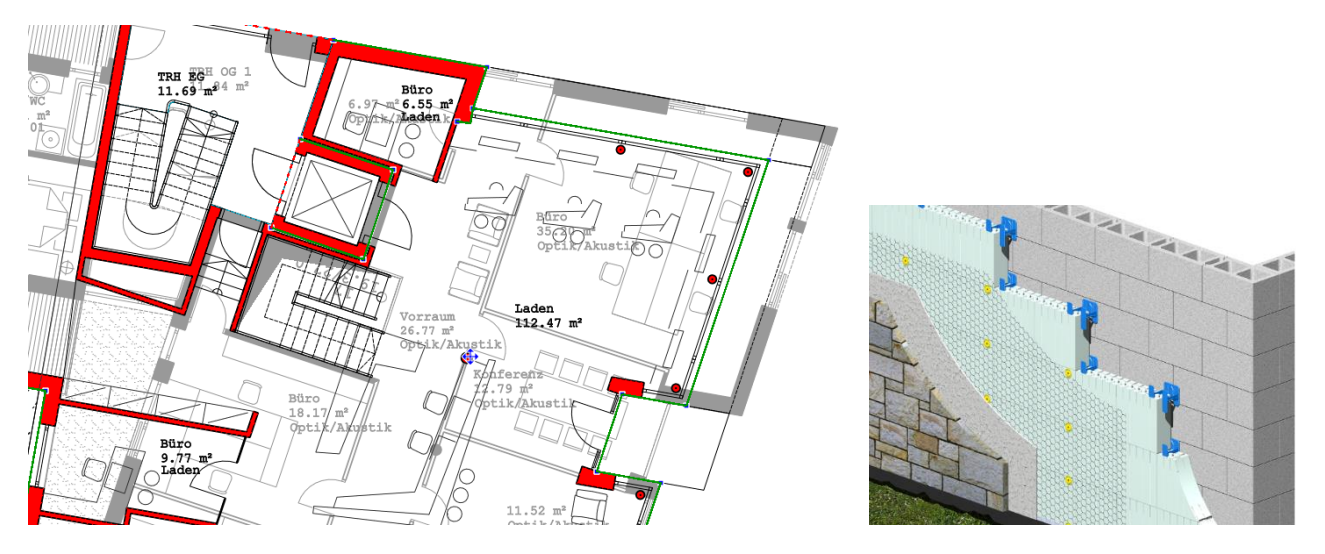

After that in the appearing dialog the insulation layer order which will be given to the layer order of the selected walls can be set.

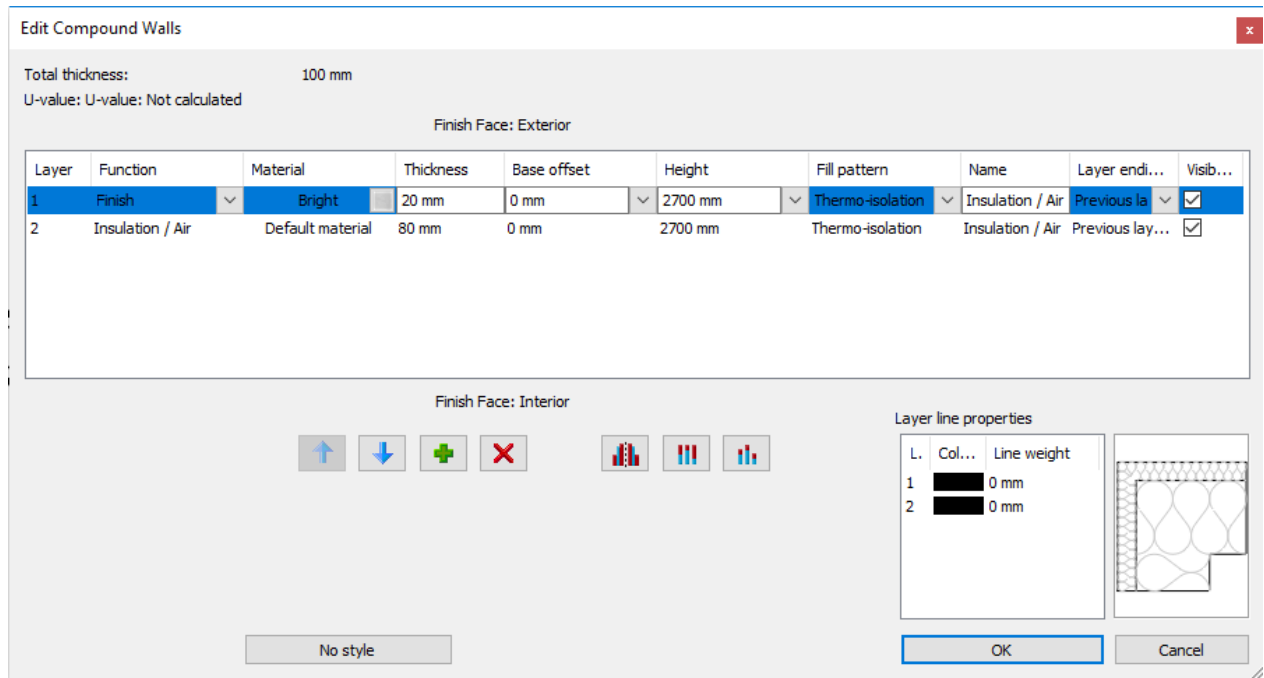

### <span id="page-9-2"></span>**2.2. Luminous Text**

Luminous text is often used for decorative lighting. Editing the luminous text is fast and flexible. The luminous text is also appear in 2D and 3D. The location of command: **Interior – Lighting – Luminous text**

- With this command we can quickly and easily place lighting 3D text with any flat surface.
- Applies to external or indoor lighting, backlight with any colour and brightness.
- The text can be easily edited.

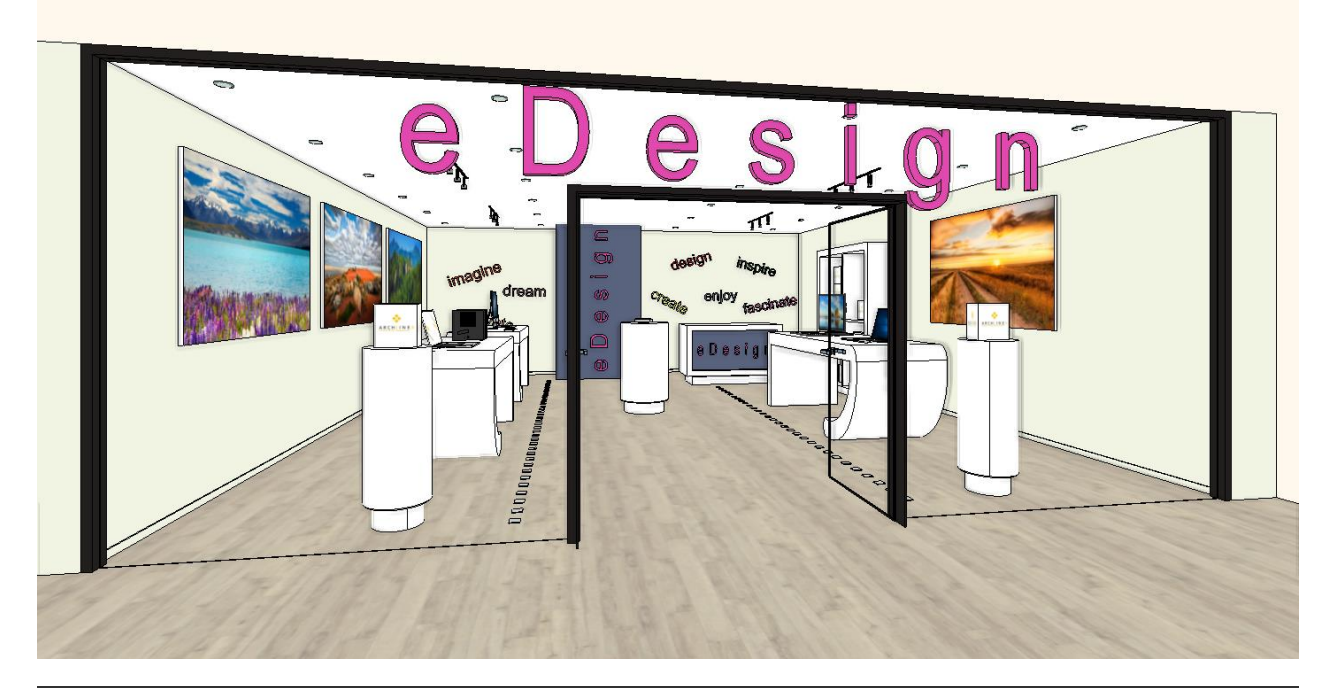

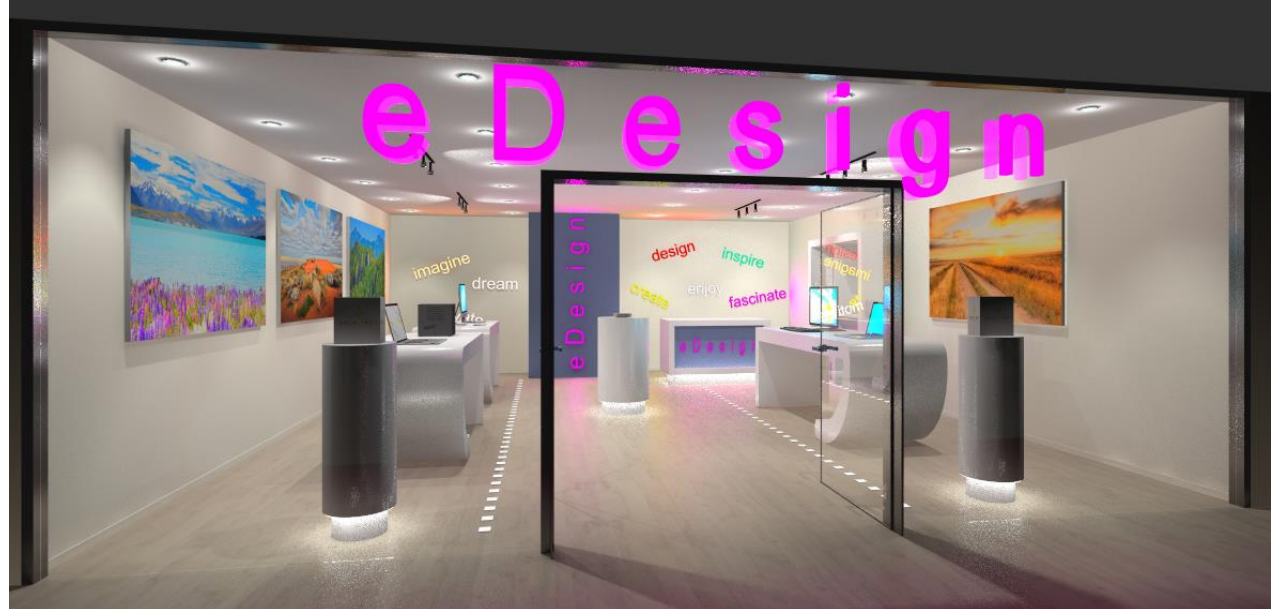

### <span id="page-10-0"></span>**2.2.1. Drawing luminous text**

- Start the Interior Lighting Luminous text command.
- Enter the text in the appearing dialog window.
- Click on the surface where you place the luminous text on the 2D drawing or the 3D model.
- Enter the starting point and the direction of the text.
- Enter the thickness of the luminous text.
- After drawing, the luminous text property window appears and you can set the properties of luminous text.

### <span id="page-10-1"></span>**2.2.2. Fast editing luminous text**

Click on the luminous text. The text appears with blue marker. You can change this blue text by clicking and typing the new content and then press Enter.

### <span id="page-11-0"></span>**2.2.3. Properties of lighting 3D text**

### **2.2.3.1. Materials and lighting parameters**

On the "Materials and Lighting" tab, you can specify the brightness and colour of luminous text and turn it on / off them.

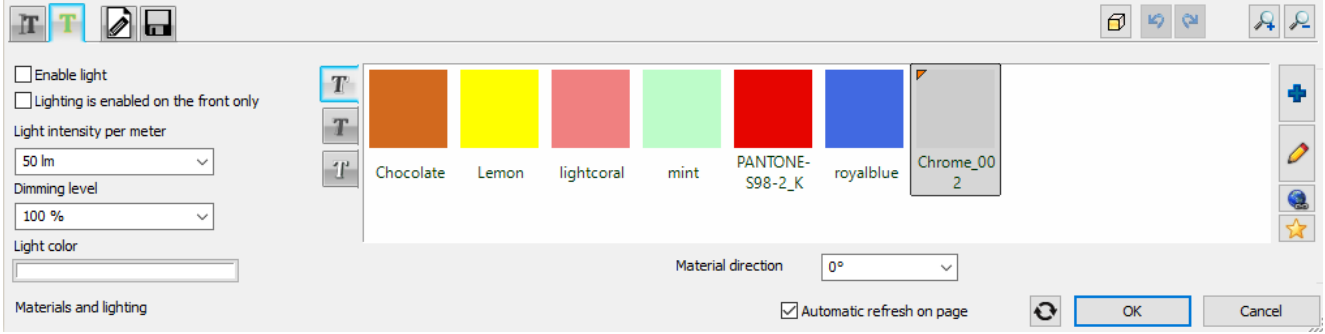

### **Enable light**

Activate the "Enable light" option to turn the luminous text on.

### **Lighting is enabled on the front only**

The light of the luminous text is only applied onto the front surface, the body part of the text does not emit light.

### **Light intensity per meter**

Select from the predefined values or type any value to set dimming of level.

#### **Dimming level**

You can specify the value for modifying the dimming level. 100% means that it adjusts the same dimming level as the original dimming level, while providing a different value to reduce or increase the original dimming level. Select from the predefined values or type any value to set dimming level of luminous text.

### **Light colour**

You can choose any colours for the luminous text.

Click the button and choose a colour from the displayed colour palette.

#### **Material of light**

Three materials can be assigned to the text, the material of the body and the material of the front and back surface. These are visible when the luminous text is turned off.

### **2.2.3.2. Text parameters**

You can edit the text of the luminous text and the text properties on this panel. The latter is visible when the LED strip is off.

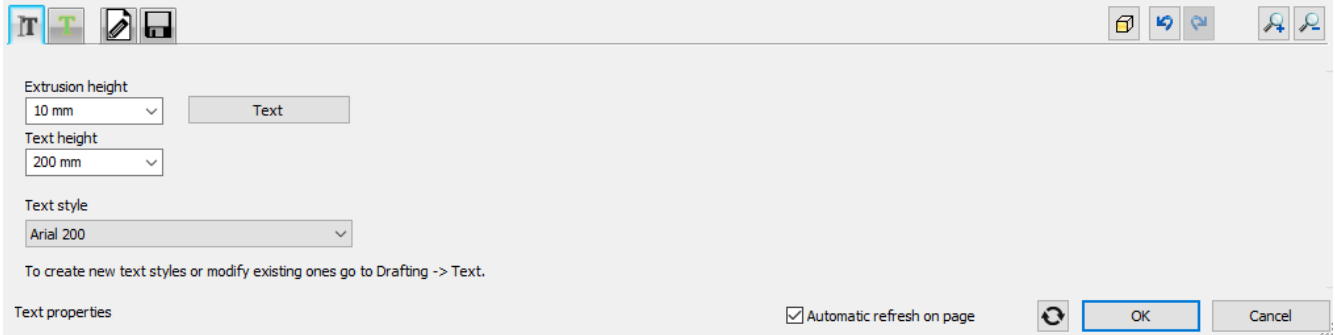

### **Extrusion height**

You can set the thickness of the luminous text here.

### **Text height**

You can set the text size of the luminous text.

#### **Text style**

You can set the text style of the luminous text here.

### **2.2.3.3. General settings**

You can check and modify the relative height and the representation in 2D of the luminous text.

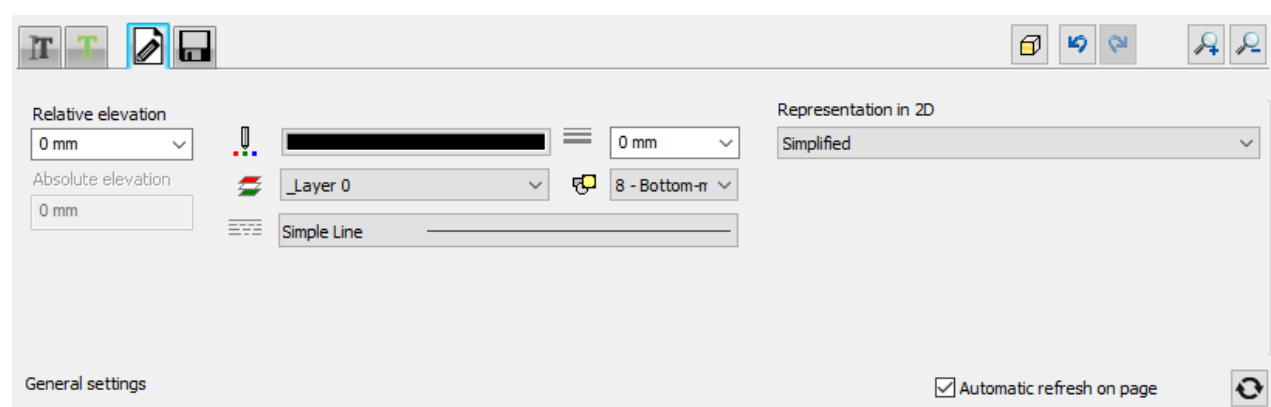

### <span id="page-12-0"></span>**2.3. New parameters can be assigned to lamps**

New parameters added to the description of the lamps.

- **Mounting height from floor:** defines the height of mounting
- **Light centre height:** If we have spot light source then the value will be exactly its' height. In case of other type of light source then it is a theoretical value which must be given manually.
- **Mounting location**: Ceiling, wall, desktop, standing
- **Mounting type**: Suspended, fixed on surface
- **Dimmable**: Yes/No Is the lighting dimmable? If not, then the dimming level can't be adjusted.
- **Wattage**: Energy consumption index
- **Luminous flux:** Accumulated Lumen value
- **BIM parameters**: The above values appear as BIM parameters too.

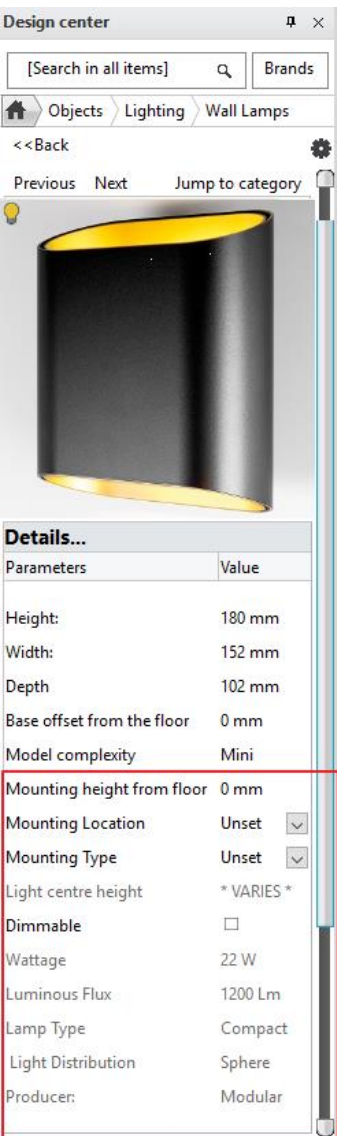

## <span id="page-13-0"></span>**2.4. Lighting plan – Manage lamp elevations**

The axis sizes of wall lamps can be dimensioned compared to walls and openings. Location of the command: **Dimension – Lamps on wall**

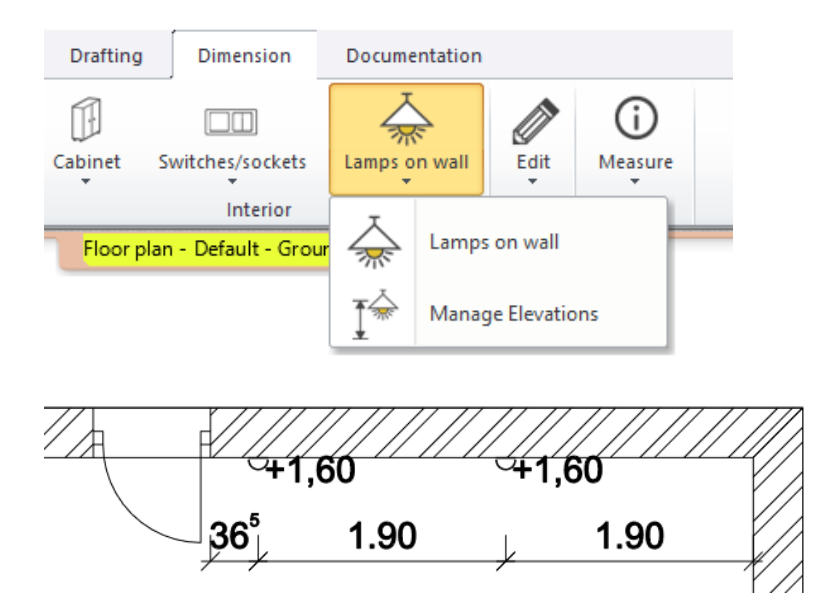

Managing lamp elevations.

Location of the command: **Dimension – Lamps on wall – Manage elevations** Lamps on wall

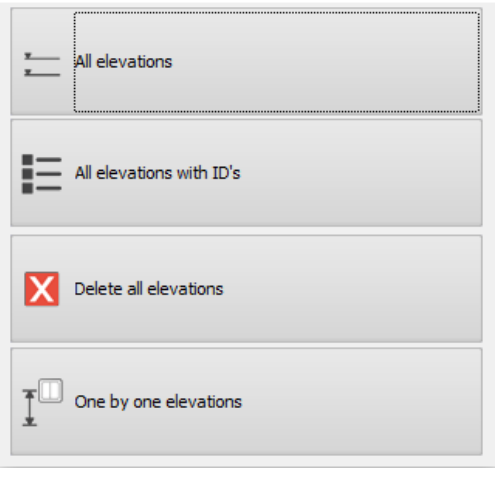

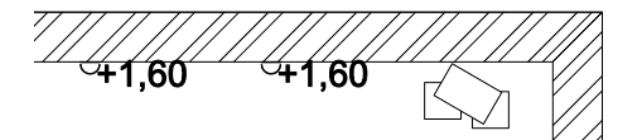

## <span id="page-13-1"></span>**2.5. Recessed spot lamps**

In ARCHLine.XP 2018 you can recess spot lamps into the false ceiling and cut the ceiling around them. This can be set on a new tab in the properties dialog of the false ceiling. A profile can be selected based on which the program creates the hole in the ceiling. The lamp groups can be turned on and off together and their brightness can be set as one.

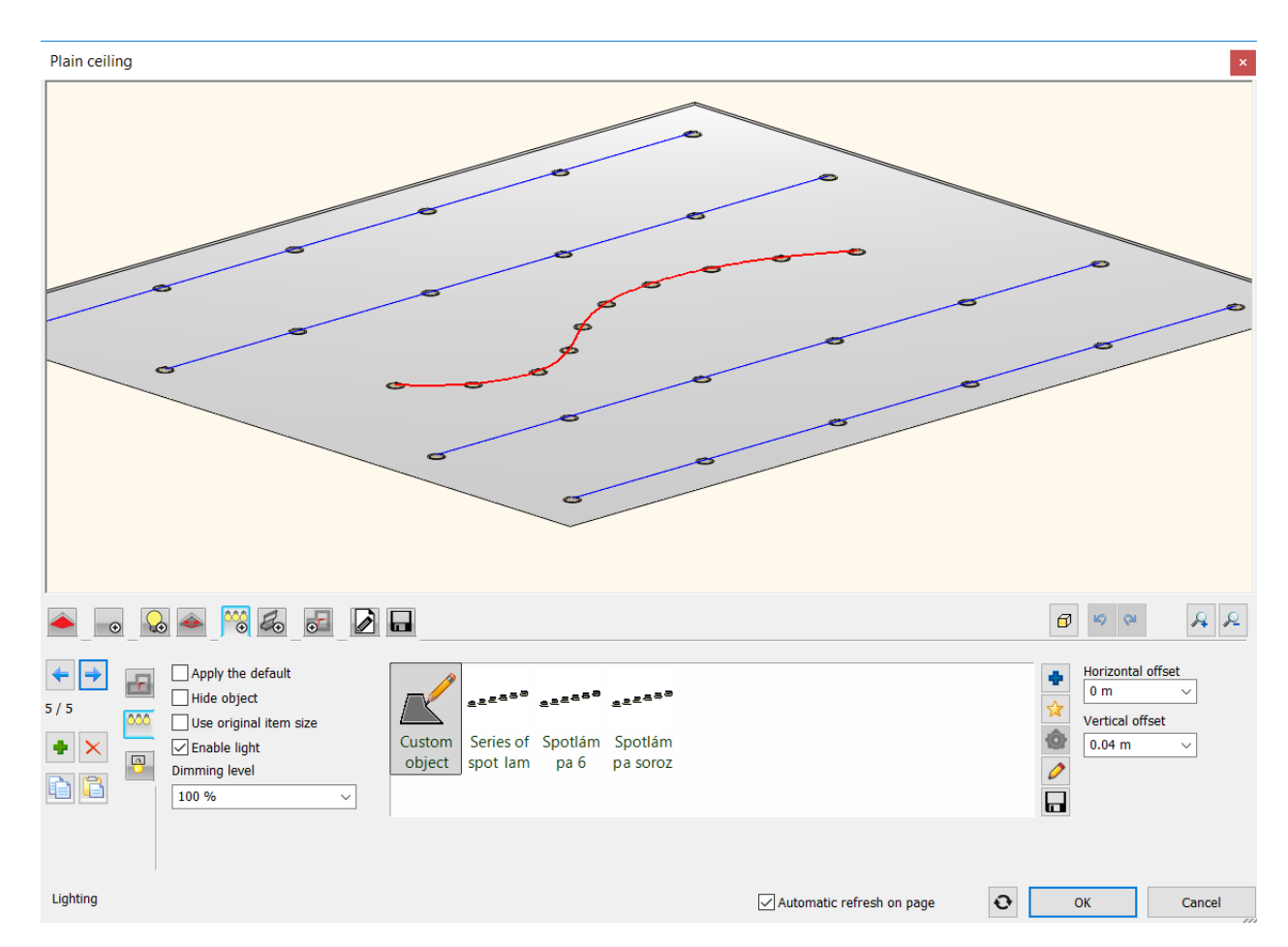

## <span id="page-14-0"></span>**2.6. Rendering with IES based spot lights**

In ARCHLine 2018 the spot light cone linear intensity distribution is replaced with accurate IES light emission. IES light emission provides physical photometric data distribution, in other words, it displays realistic light emission pattern.

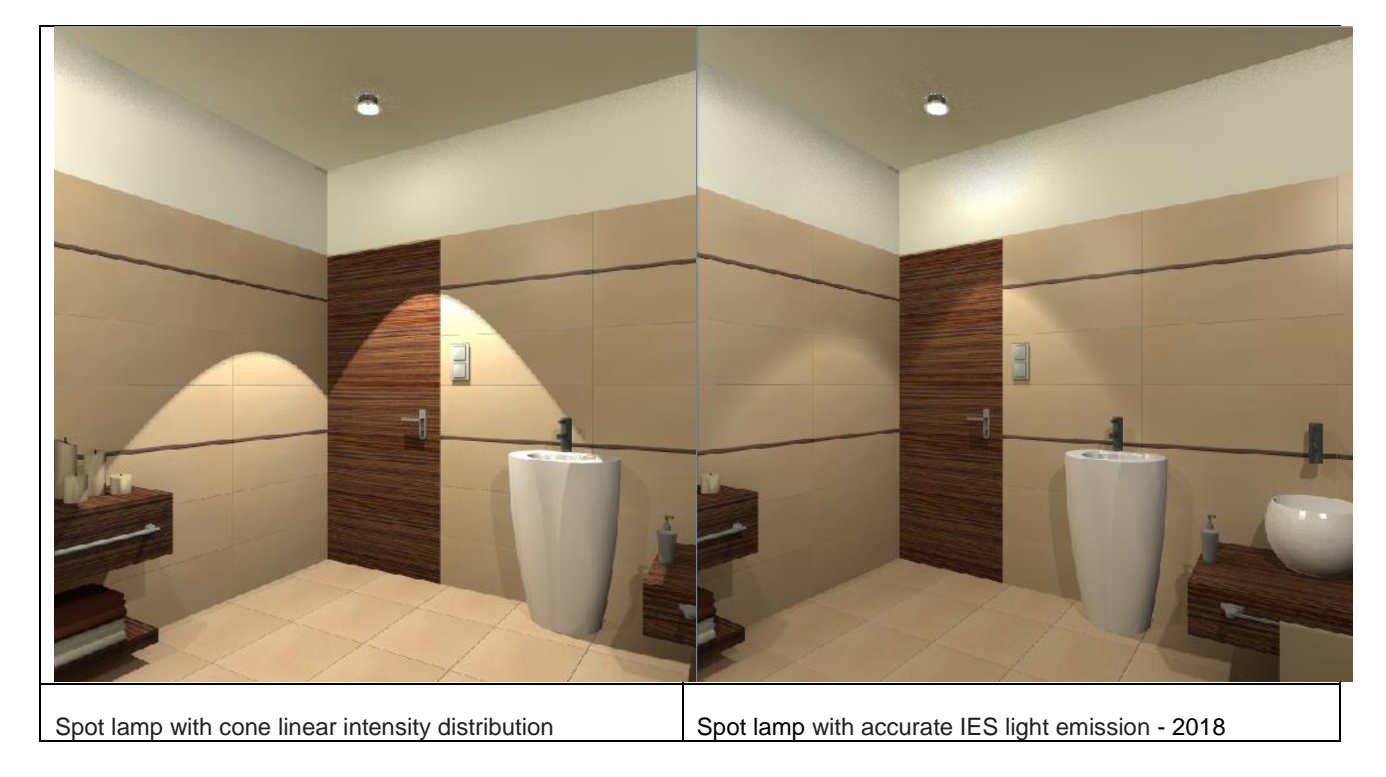

## <span id="page-15-0"></span>**2.7. Wall component bounding**

According to BIM standards the height parameters bound to storey level parameters' list is expanded with the typical height settings used in architecture.

The following parameters can be assigned to every storey levels:

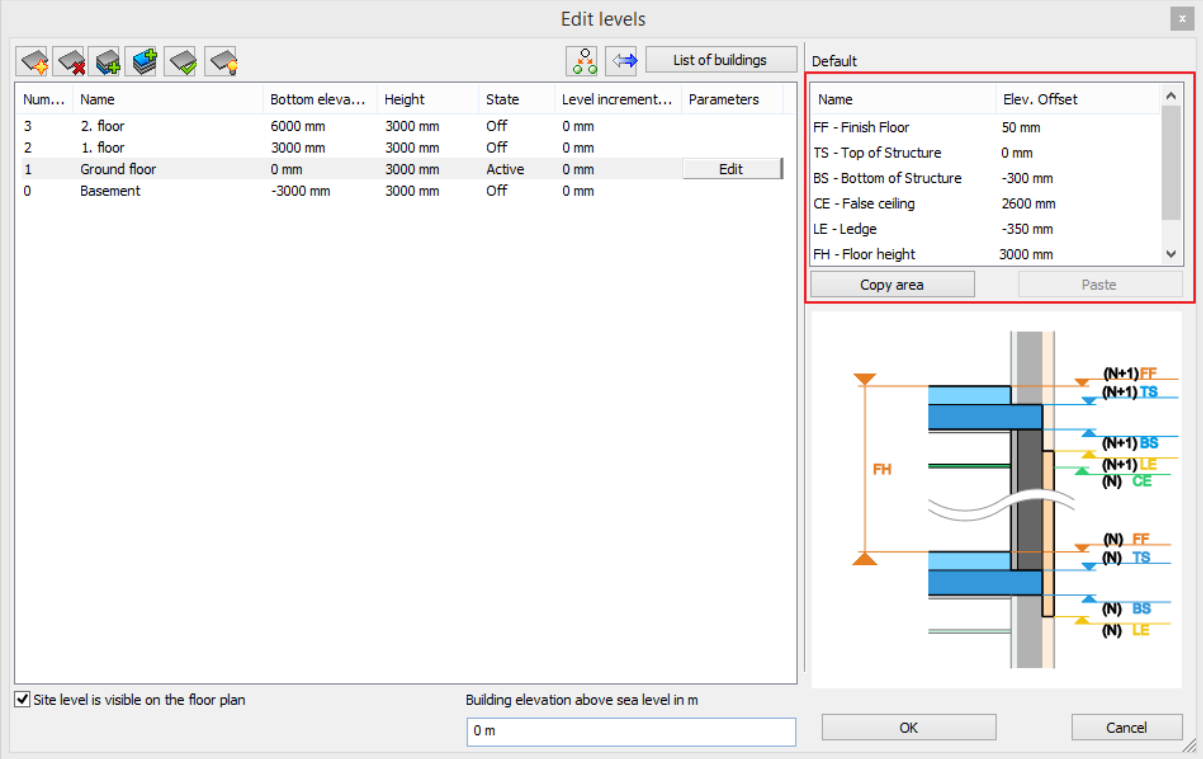

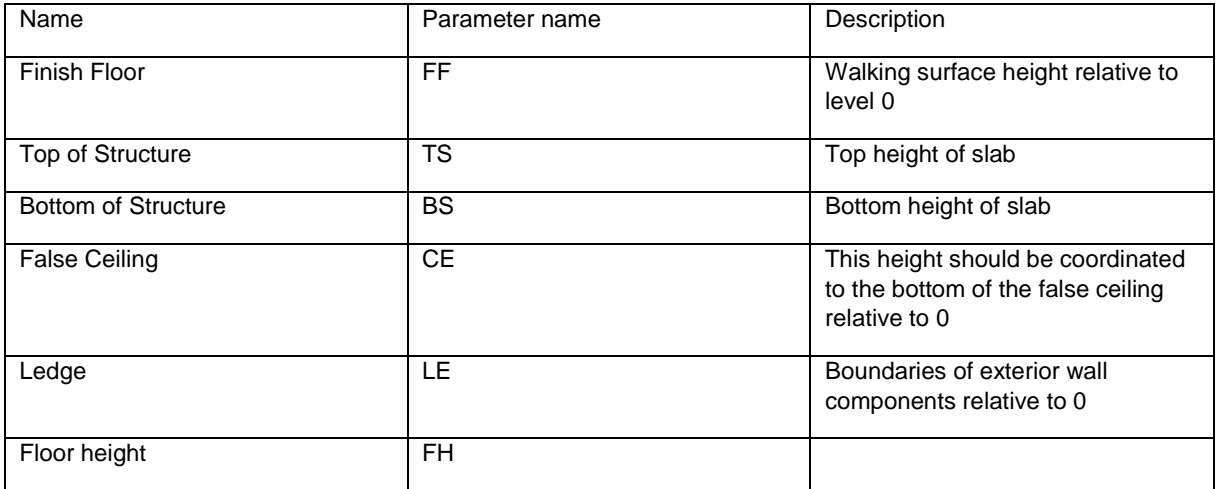

It is important to know that when you enter a new level, the height parameters are inherited from the active level to the new level.

References to the above level: (N+1) FF - Finish Floor (N+1) TS - Top of Structure (N+1) BS - Bottom of Structure  $(N+1)$  LE - Ledge

## <span id="page-15-1"></span>**2.8. Rule for Column-Slab, Wall-Slab intersection**

The wall/column would automatically cut a hole in the slab when there is a clash between the 3D volumes.

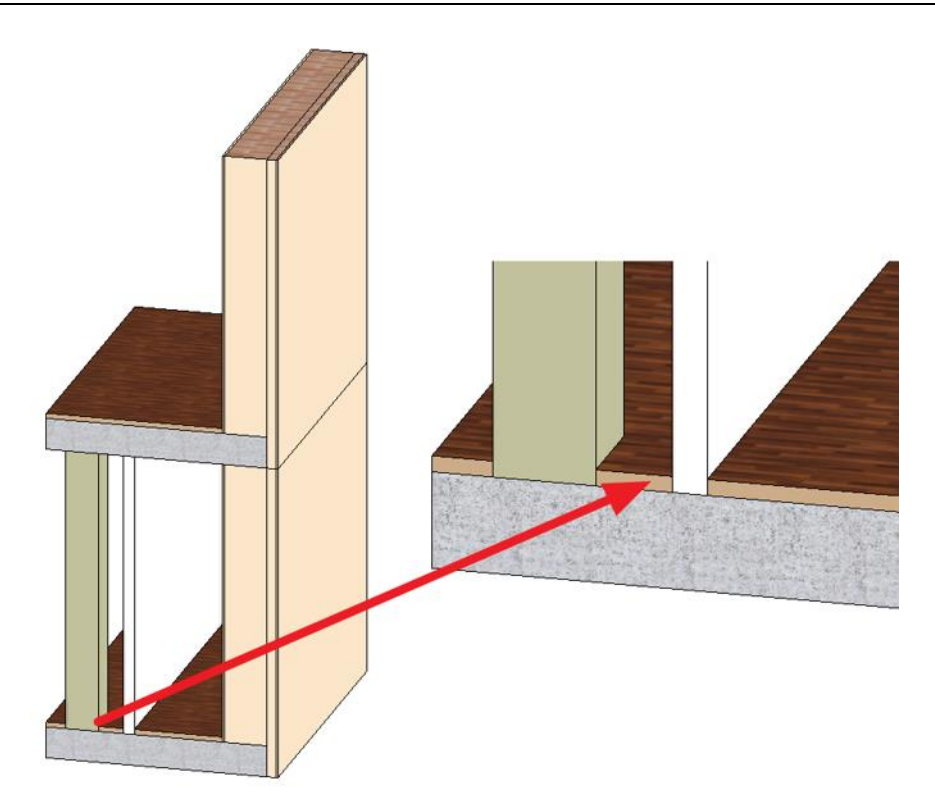

## <span id="page-16-0"></span>**2.9. Reshaping individual wall layers**

In ARCHLineyou can reshape the wall frontal view with an arbitrary polygon.

In 2018 the same principles of reshaping can be applied to a single wall layer too.

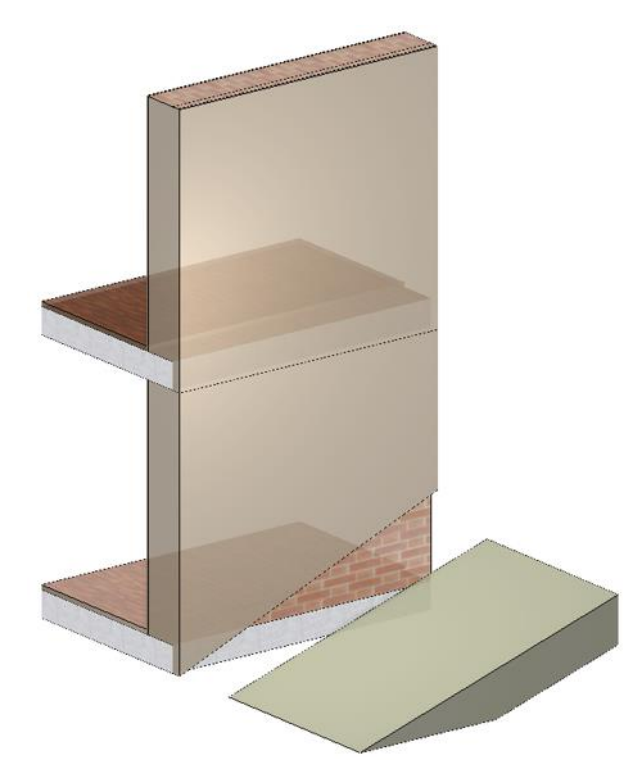

## <span id="page-16-1"></span>**2.10. Point clouds**

Point clouds are made with laser scanners to capture building and environment dimensions.

ARCHLine.XP 2018 imports widely known point clod formats to support building survey and in the long-term place any particular objects.

The Point cloud can be displayed in its real size on the 3D model and at the same time it creates its top view on the 2D layout.

### **Attach Point cloud to a project**

Point clouds can be attached to a project like other external references (xref). During import the factors of the scale can be modified so the Point cloud is modified automatically according to the modified scale factor.

#### **Point cloud editing**

By wiping out the parts of the Point cloud that are unnecessary for the design the 3D display can be narrowed to important parts.

#### **Modelling in 3D**

Using the dynamic section command a surface of the Point cloud can be set as new work plane. After that new walls can be added directly in the 3D window. With the 3D Shape tool 3D forms can be drawn directly on the 3D surface which can be edited in 3D.

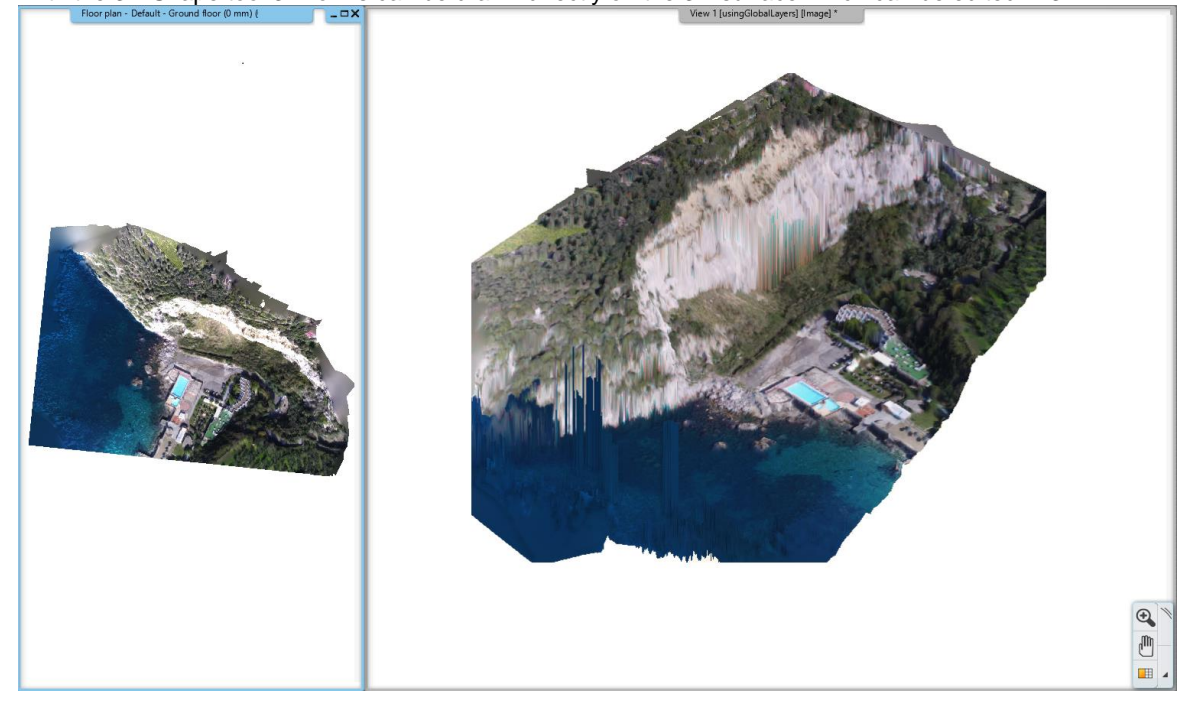

### <span id="page-17-0"></span>**2.11. Elevations**

The new elevation views enables to create the four main views in one project with one single click. Elevation labels in the Project Navigator: North, South, East and West. The program automatically places a reference onto the floor plan by clicking one of the labels.

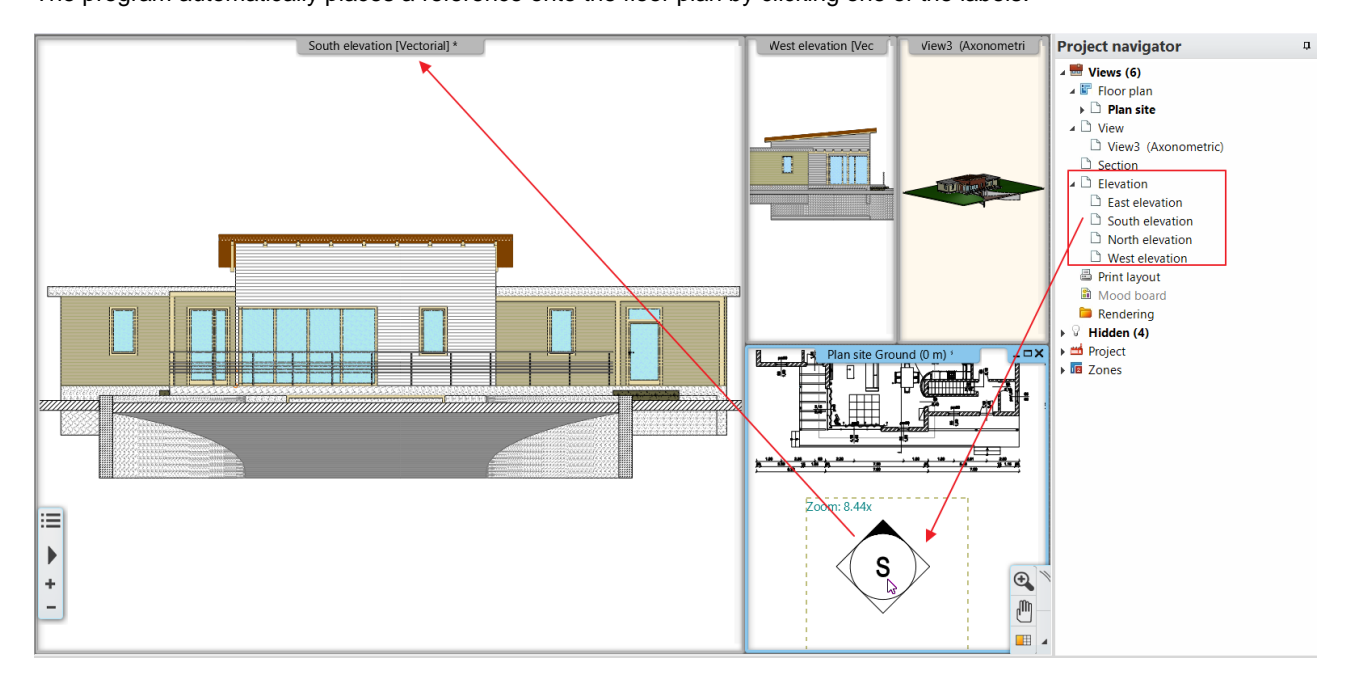

### **Add a new elevation**

You can create individual elevation. Click on with right clicking on the word "Elevation" and similarly to the section definition draw a line and give the direction.

In the pop-up dialog menu click on Create new command.

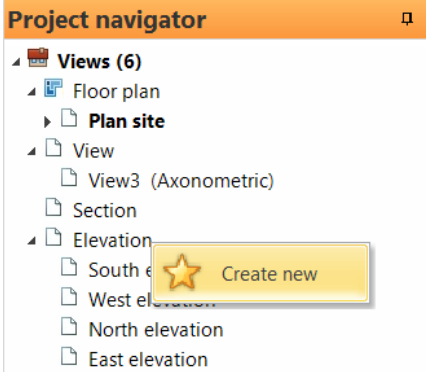

Place the new Elevation symbol on the floor plan:

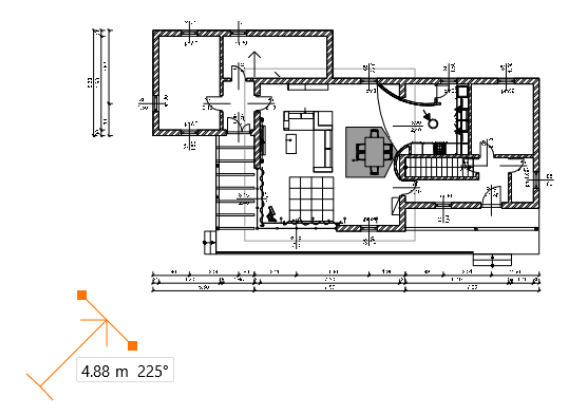

ARCHLine.XP creates a new elevation view.

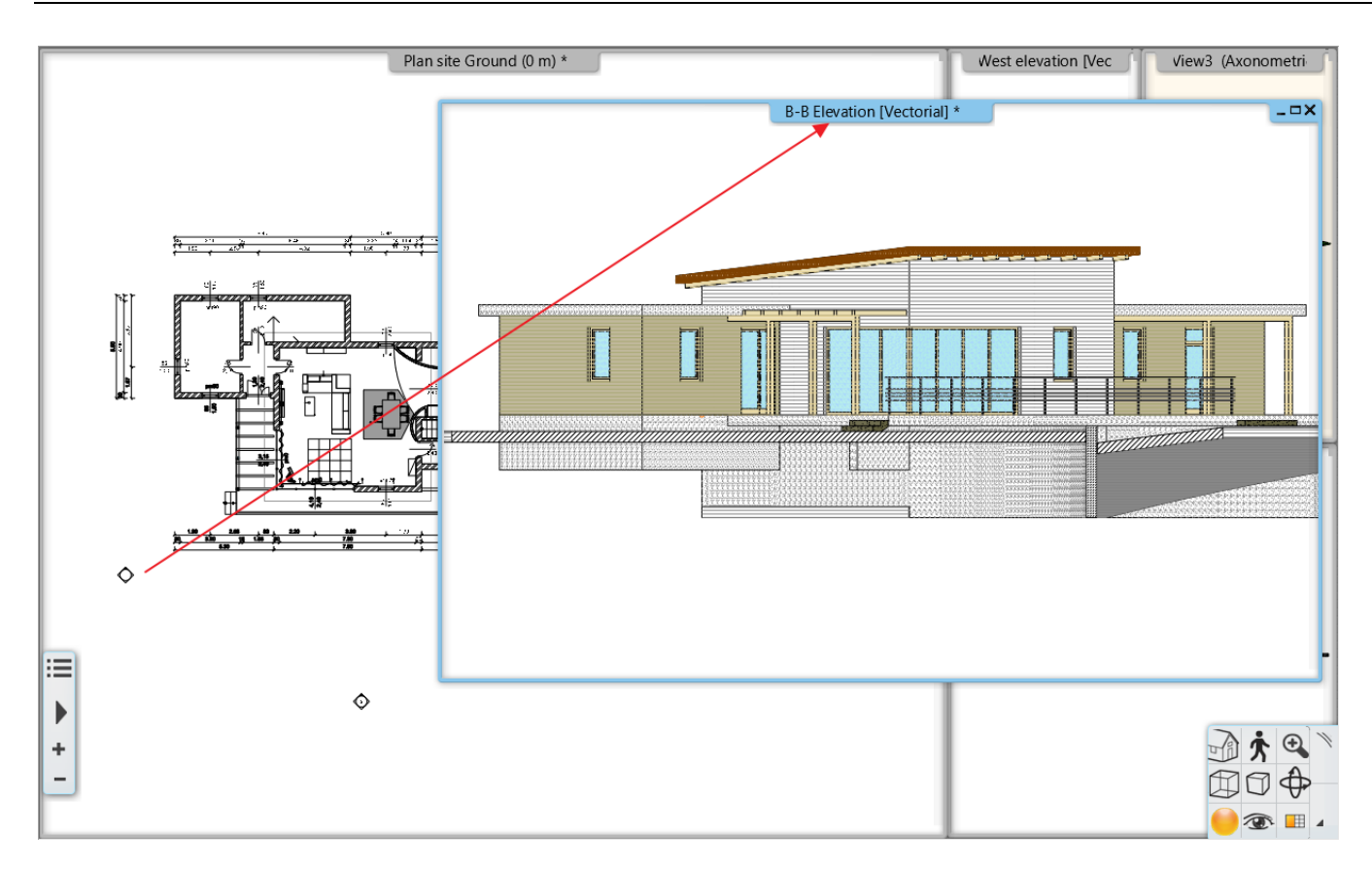

Click on the elevation view marker on the floor plan to display the actual geometry that can be modified with the help of the grab points.

# <span id="page-20-0"></span>**2.12. Dynamic drawing comparison**

The compare drawings function compares the current drawing with a previous phase and displays the graphical changes visually. The result is a third drawing which displays the changes between the two phases with the assigned colours. Location of the command: **Documentation – Drawing comparison – Drawing comparison** 

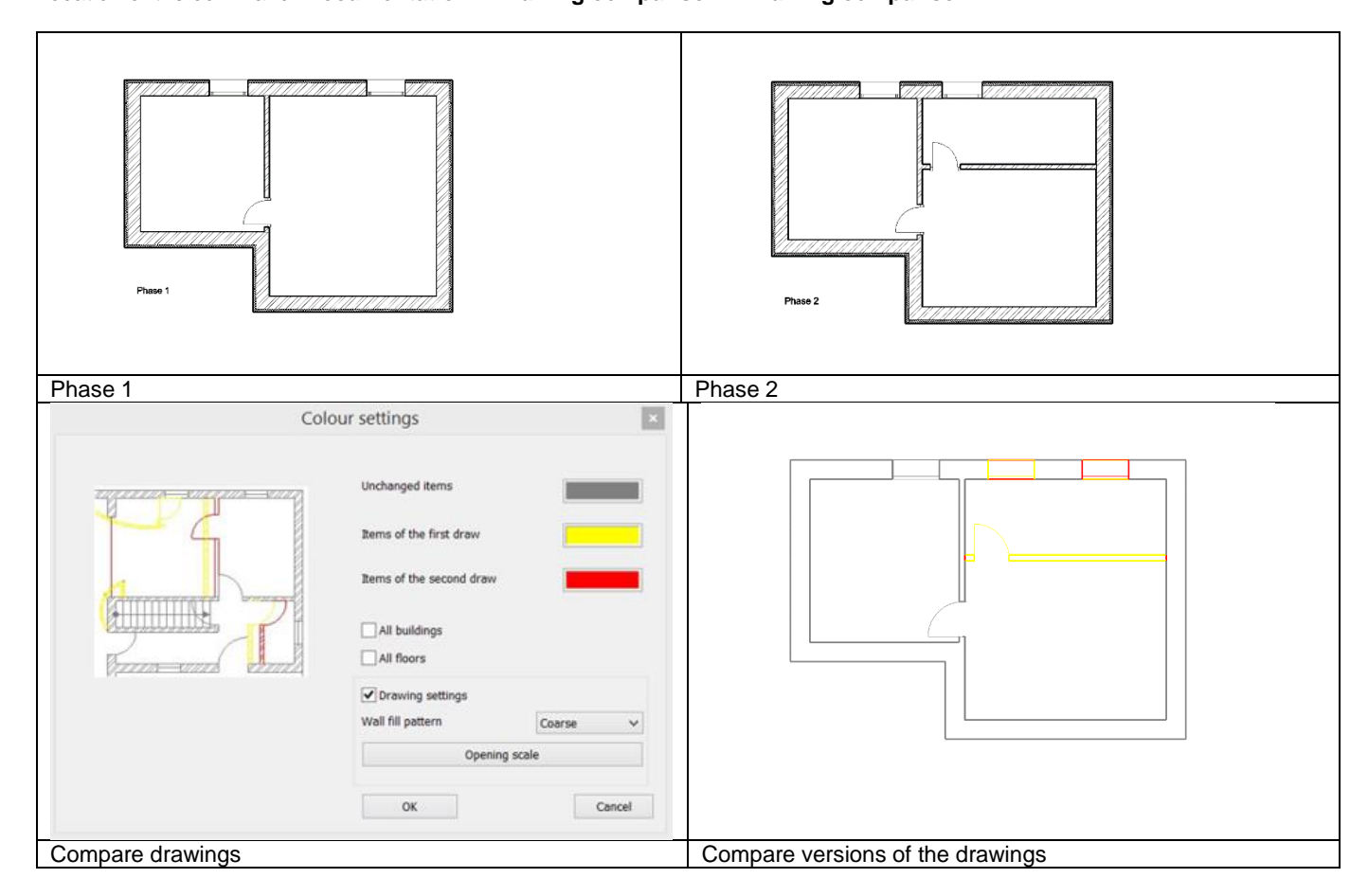

The result can be actualized with one click with the Update drawing comparison command.

## <span id="page-21-0"></span>**2.13. Enhanced printing queue**

Print Queue management has changed and the new workflow is very simple and easy. Pressing the green plus button you can choose the next view to insert into the Print queue.

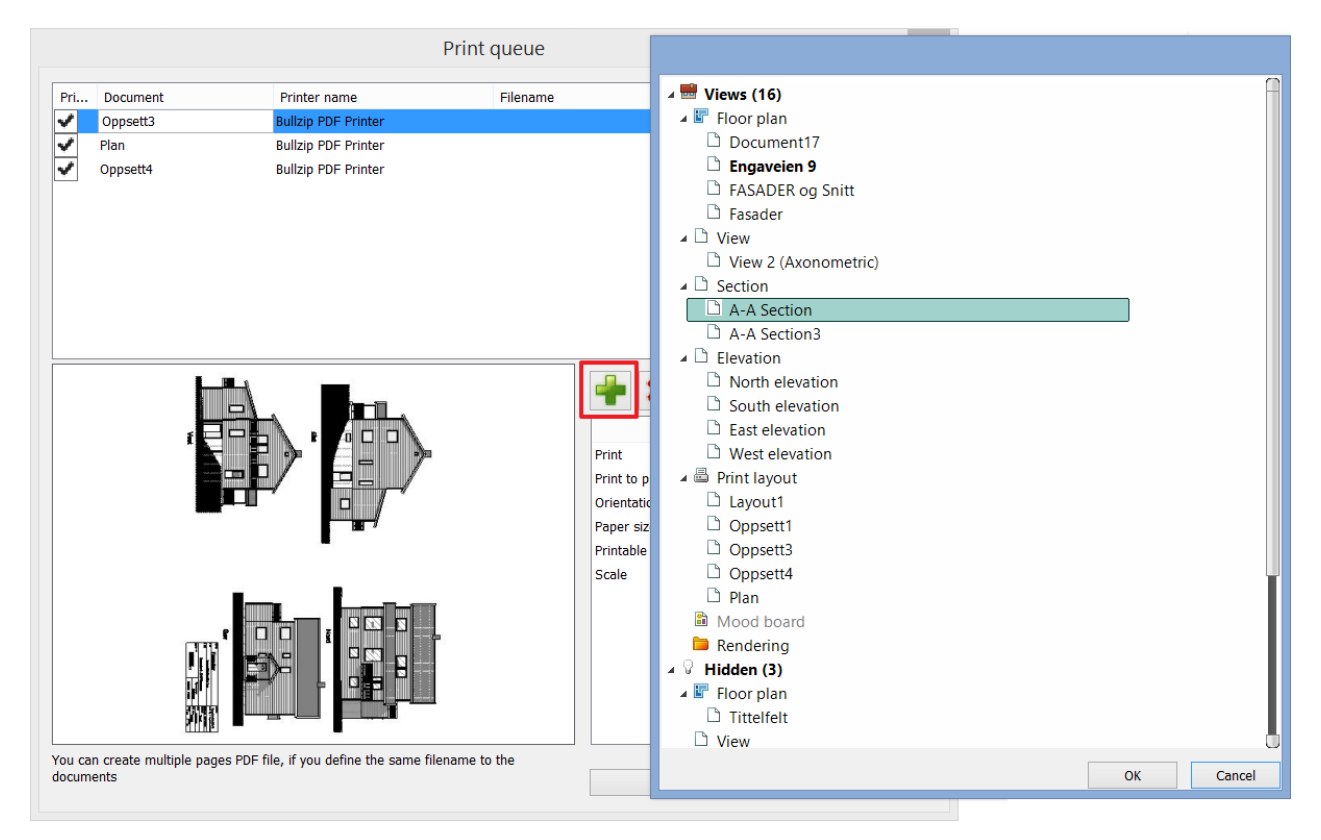

## <span id="page-21-1"></span>**2.14. Wipe out – Blank area to mask objects**

Create a polygonal area, called a Wipe out to mask underlying objects with transparent grey colour.

This area is bound by a frame which can be edited. When printing the objects under the Wipe out object will not be visible on the printing.

Location of the command: **Drafting – Polyline – Wipe out**

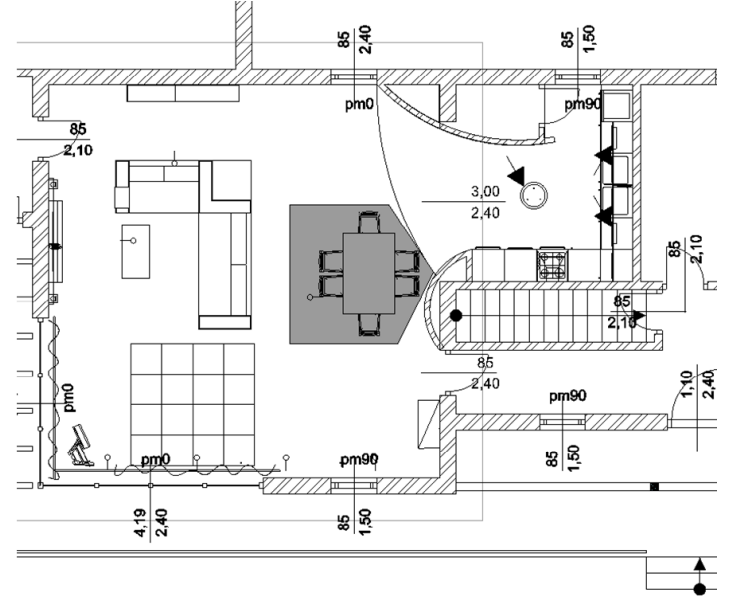

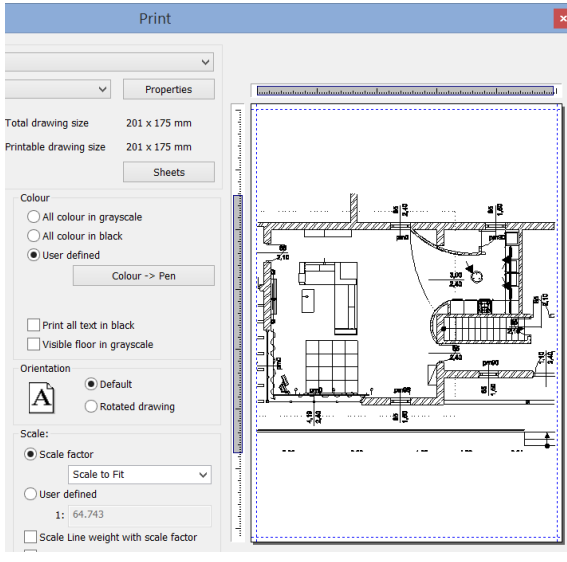

Wipe out on the layout New York Case of the layout When printing the area is left out

## <span id="page-22-0"></span>**2.15. New international object libraries: BIMObject, Cadenas, Syncronia**

The BIMObject, Cadenas, Syncronia are object libraries which contains BIM models of products of leading manufacturers. The object catalogues above contains ten thousands of elements. From the international object libraries the content can be downloaded Revit RFA, SketchUp SKP and 3DS formats and the program creates native ARCHLine.XP elements from them. The BIM parameters saved in the RFA format are copied into the created ARCHLine. XP element.

#### Location of the command: **Interior – BIM libraries**

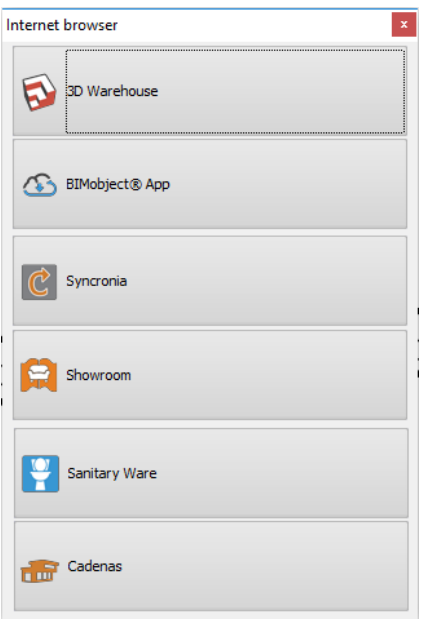

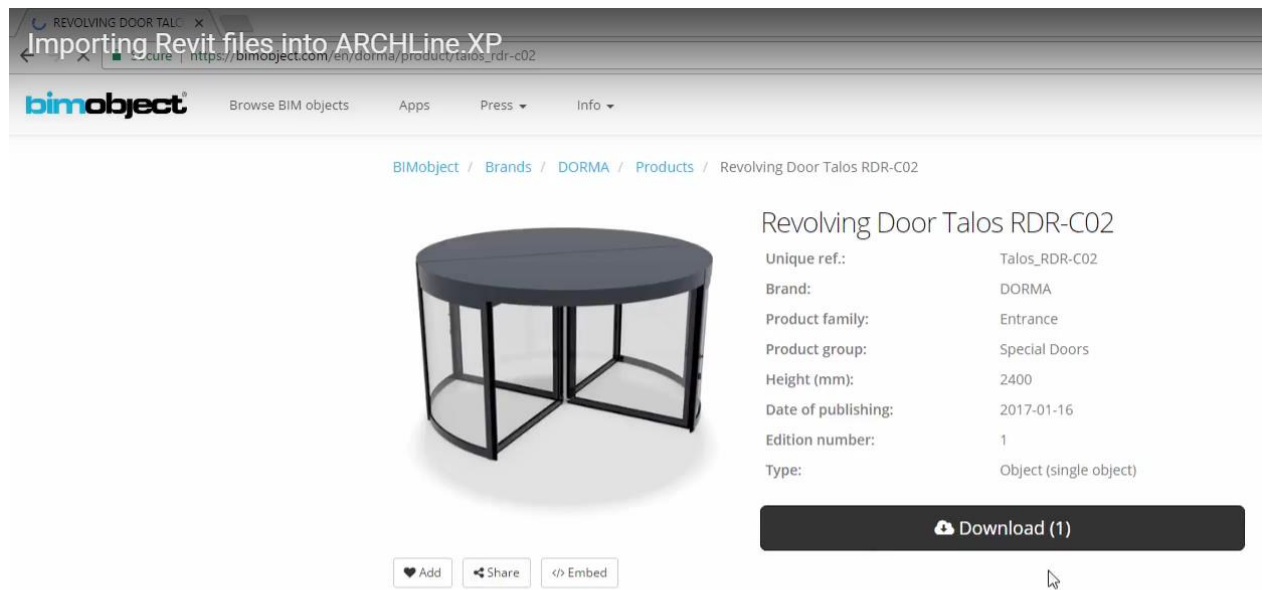

Description

Related

**ARCHLine.XP®**

Classification

## <span id="page-23-0"></span>**2.16. New ARCHLine Sketch Mode**

The Sketch Mode allows to edit a selected object in a blank project. After starting this command the selected element is broken into its components which can be modified, deleted or a new material can be assigned to them individually. After the modifications the components should be saved as a new or replacement object, door or window. After this the Sketch Mode should be closed.

The main function of the Sketch Mode is to repair the errors of the objects downloaded from the internet but the objects already saved in the Design Center can also be modified in it easily. When activating the Sketch Mode the program automatically saves the actual project and puts it into the background. In

the Sketch Mode only the selected object is visible and editable. To return to the saved project close the Sketch Mode.

Location of the command: **Interior – Sketch Mode – Open Sketch Mode**

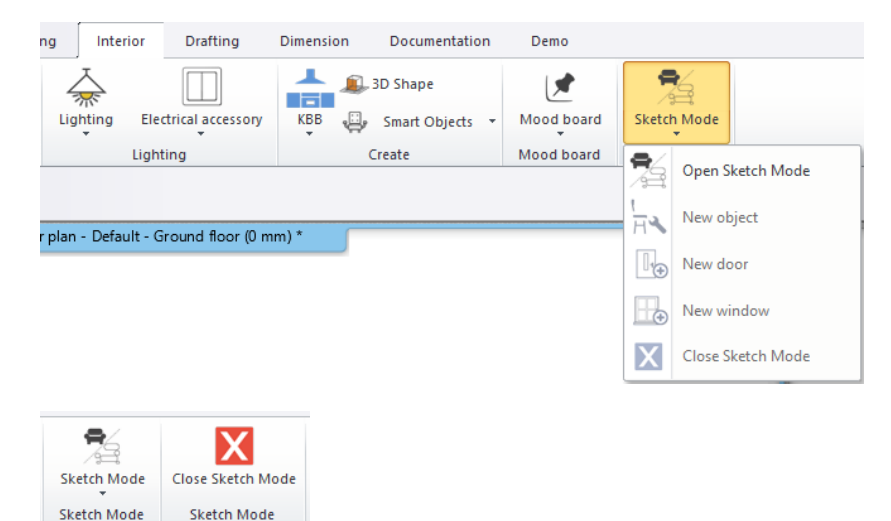

After downloading from the BIMObject, Cadenas, Syncronia object libraries the program automatically activates the Sketch Mode. The imported elements can be converted into object, door or window keeping the original BIM parameters. Use the Interior – Single Object – New object command to save the ARCHLine object and the Interior – Single Object – New door or New window command to save new door/window.

## <span id="page-23-1"></span>**2.17. Add floor plan in 3D view**

The command copies the floor plan to the 3D view at the same location as the 3D model. In ARCHLine.XP 2018, you can move the floor plan to a more visible location than the model.

Location of the command: **View – Visual Styles – Underlay floor plan on 3D view**

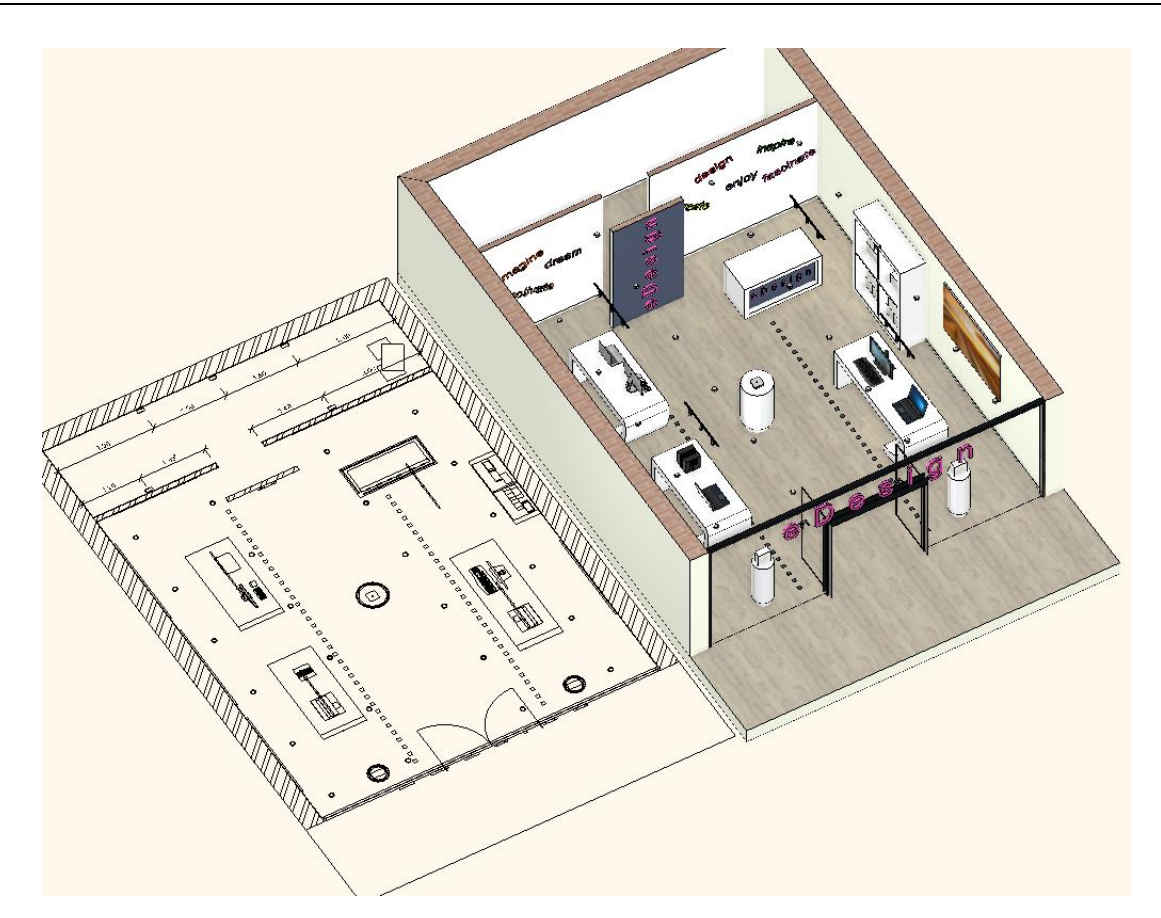

## <span id="page-24-0"></span>**2.18. Problem report**

You can send a direct feedback about any problem occurred during the use of the software.

- Click on the Help menu in the upper right corner.
- Click on the Report a problem icon.

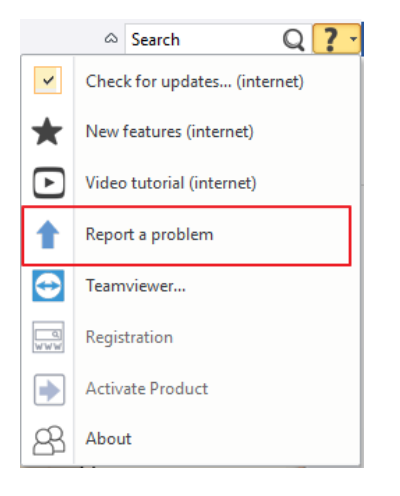

- ❖ In the dialog explain you problem, including the steps with which the problem can be repeated.<br>❖ Select whether you want to send more information in the report for example upload the project.
- Select whether you want to send more information in the report for example upload the project, give your e-mail address or send a screenshot.
- \* To send the report click on the Upload button.

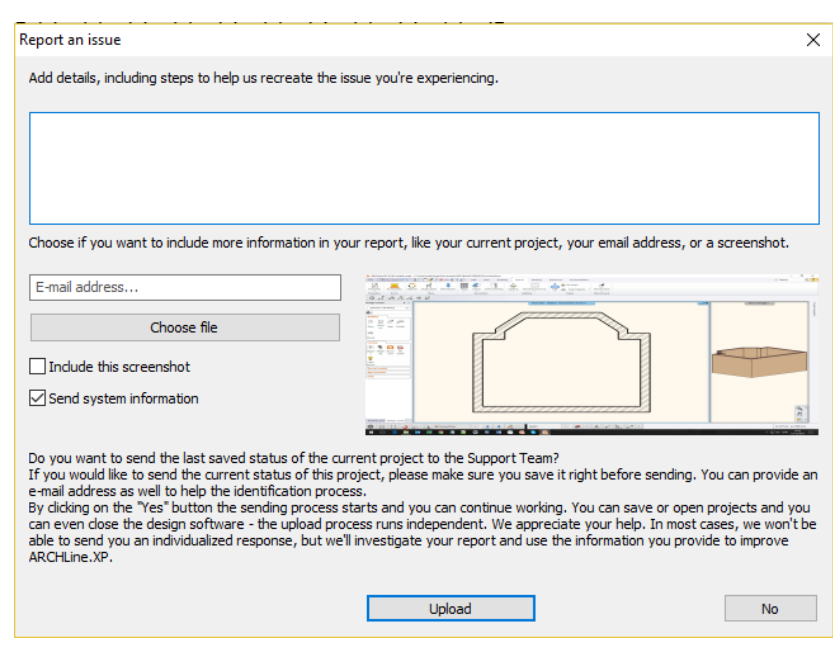

## <span id="page-25-0"></span>**3. Styles in ARCHLine.XP 2018**

When you create an element in a project with a specific geometry and parameters, you create an *instance* of the element. Each element has a set of properties. You can change the properties freely. These changes apply only to the single element in the project.

Styles provide a level of control over elements that are similar in use. Using styles optimize the design process and enable to create the documents more efficiently.

When you work with often-used object settings (such as wall or slab height, structure, 2D representation, cover materials etc.) styles can be a very useful way to store the settings and recall them later at any time.

Styles can be applied later to existing elements as well. Styles can be shared as office standard using the loadable package of styles.

### <span id="page-25-1"></span>**3.1. Working with Styles**

When you select a **style**, all of the properties in that **style** are copied to the *instances* of element created with that style. When you start the program the element types are displayed with their default properties as saved in the default style.

Styles are saved in three level. The three levels are **Project, My** and **Factory**. Optionally you can work with another level called **Loadable package of styles**.

#### *Styles in Project*

Styles created and saved in a project are included in this category. Please be aware that these styles are not available in other projects. These styles are denoted by blue upside down envelope icon.

#### *My styles*

Your favourite styles are stored here in order to make those available in every project. My styles are distinguished from other categories by a human shape icon.

#### *Factory (built-in) styles*

Factory (built-in) styles come with the installation of the software. These styles have read only property you cannot change them. These built-in styles are represented by orange envelope icon.

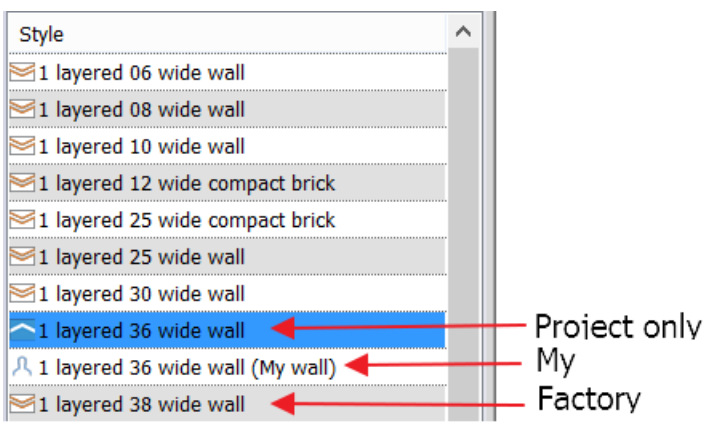

#### *Preferences*

Project styles has the highest preference, followed by My and Factory.

If you have two conflicting styles that come from different level, there is a weighting system that determines the priorities in order to maintain consistency. Styles in project wins over My styles, and My styles wins over Factory (build-in) styles.

### *Loadable Package of Styles*

Typically, the loadable package of styles represents standards that are used within a company or installed as ARCHLine.XP extension by third parties. These styles may be represented by their own icon or the default 3 circles icon.

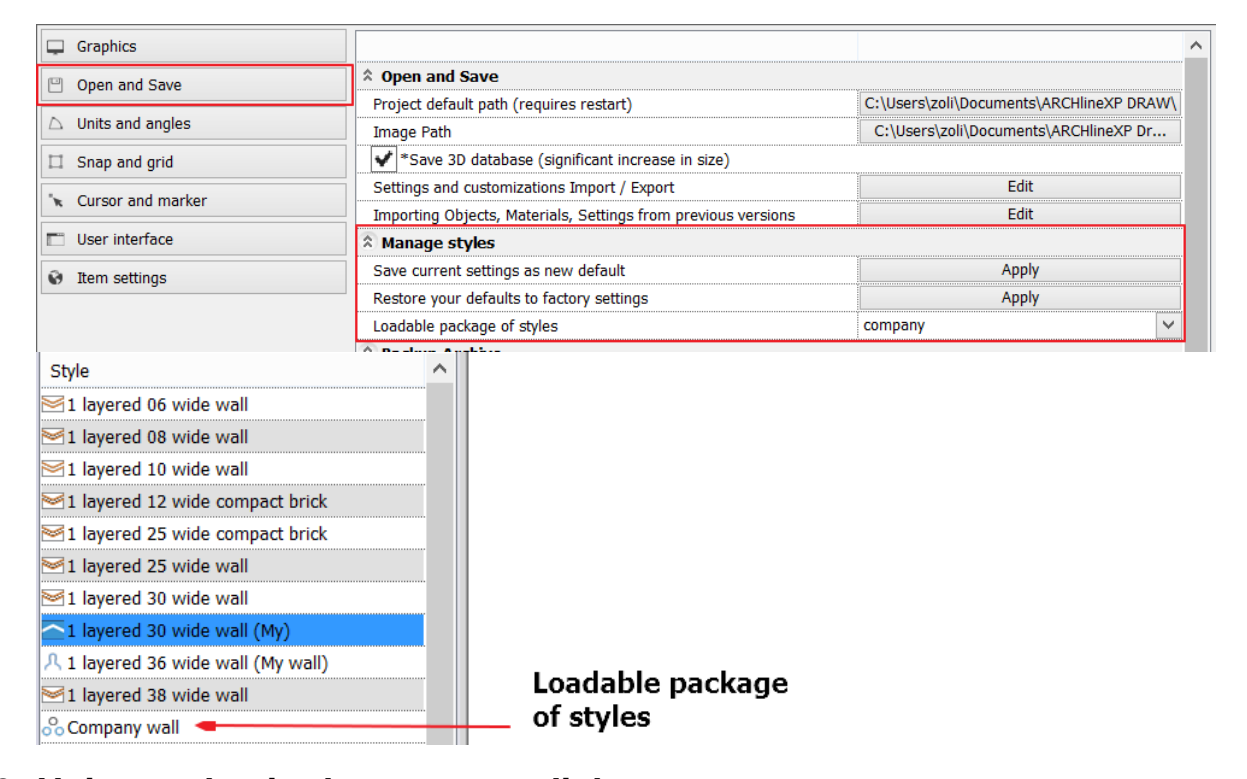

## <span id="page-26-0"></span>**3.2. Using styles in the property dialog**

Click on the style button displaying the current style name on one of the properties dialog box (e.g. wall):

1 layered 38 wide wall

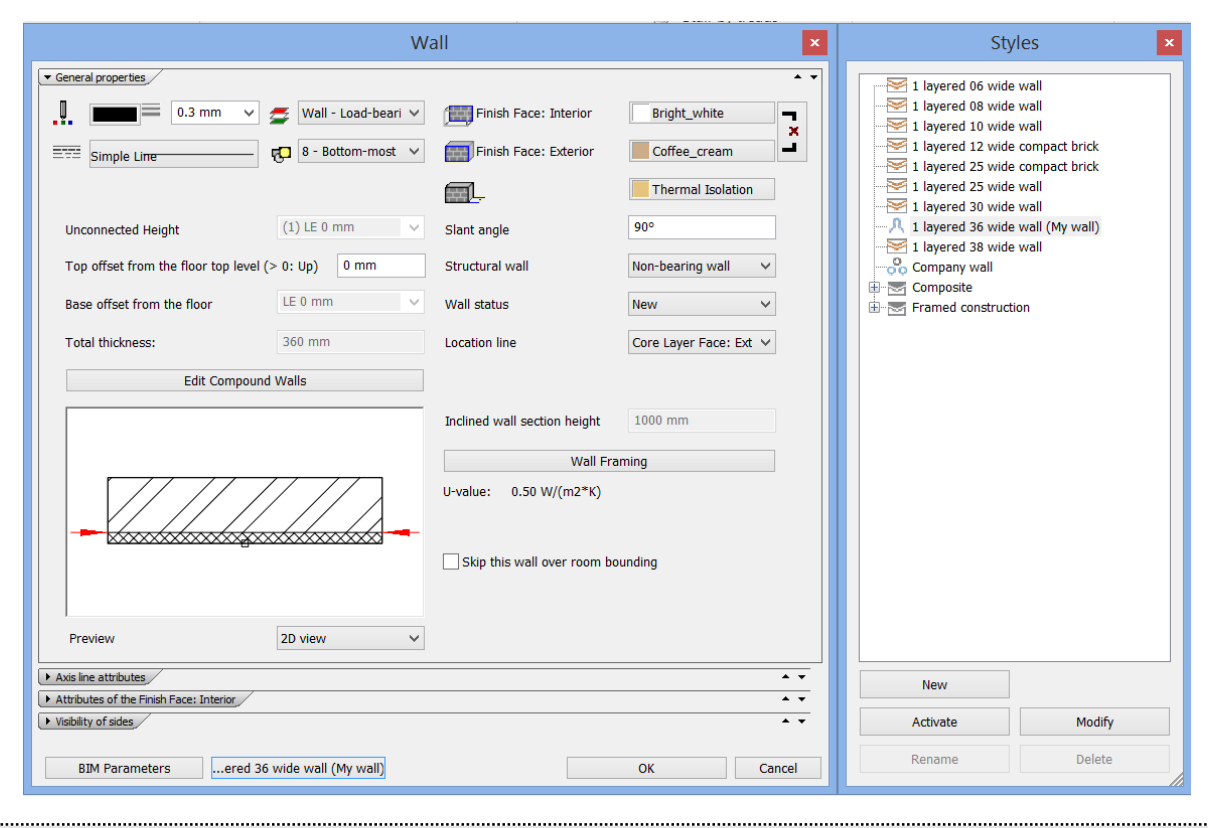

 $\mathbb{\mathbb{B}}$ When no style is loaded, the word **is a style** is displayed.

Style dialog box appears on the right where the program lists predefined styles. You can do the following operations with styles:

- Create new style
- Activate style
- Modify, delete, rename style

### <span id="page-27-0"></span>**3.2.1. Create new style**

Once you have specified all properties of a given object in the *Properties* dialog box:

- Click the Style button.
- Click **New**, and
- Enter the name of the new style, and organize in folder and sub folder (optional).

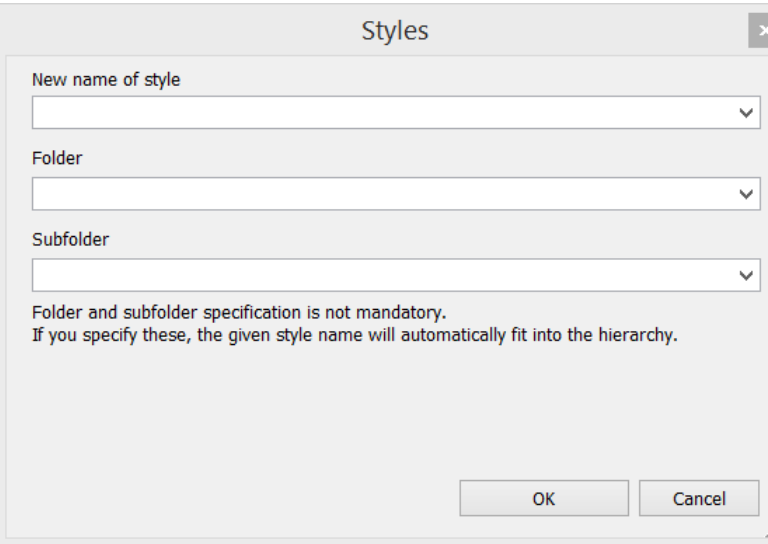

**!** The new style is saved in the project only. If you would like to make this style available in every project you have to relocate it into My styles. 

### <span id="page-28-0"></span>**3.2.2. Activate style**

By activating a style you can recall all the settings stored in it. This makes the workflow smoother and quicker when you need to use an object with different settings. You can activate a style when you define the settings of an object. You can activate a style In the *Properties* dialog box

### *Properties dialog box*

- Click the Style button to display the list of styles, then
- Select the desired style from the list and click Activate
- or Double click the style name
- **OK** Close the dialog box

You may use this method in setting properties or modifying objects as you work.

### <span id="page-28-1"></span>**3.2.3. Modify, rename, delete style**

You can modify the properties of the current style, and rename or delete the style.

### *Modify properties*

- Activate the style you wish to modify.
- Change the properties you want to modify, then
- Click Modify.
- In the message box displayed, click Yes to overwrite the selected set.

#### *Rename style*

- Choose the desired style from the list.
- Click Rename.
- **Enter the new name of the style.**
- **OK** Close the dialog box.

### *Delete style*

- Open the *Properties* dialog box and click the Style button.
- Choose the desired style from the list.
- Click Delete.
- Click Yes to reconfirm and delete the selected style.

**!** You can rename or delete styles in this dialog that are located on Project level only.

## <span id="page-29-0"></span>**3.3. Managing styles in the Properties toolbar**

By clicking with right mouse button on a style, the following commands are available:

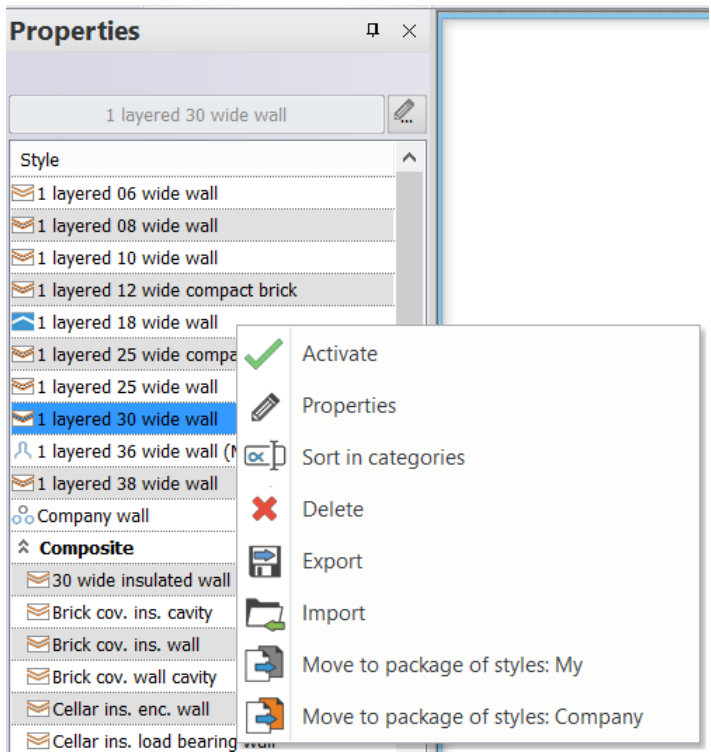

### *Activate*

With this command you can activate a style. Then you create the next element in a project with the properties stored in that style.

### *Sort in categories*

With this command you can rename a style. The name of Factory styles cannot be modified.

#### *Delete*

With this command you can delete styles. Styles in Factory level cannot be deleted.

### *Move to package of styles*

With this command styles can be copied from one level to another. Styles cannot be moved to the Factory level. See the next chapter for details.

#### *Export*

You can export this single style in a file with .set extension.

### *Import*

You can import a single style from a file with .set extension.

### <span id="page-29-1"></span>**3.4. How to relocate styles from Project to My level**

You can relocate the styles from Project to My level in Properties toolbar.

- In **Properties** select the style you are going to relocate, then right-click to display the pop-up menu.
- **Select Move to package of styles: My** command in the menu. The style will be moved then.

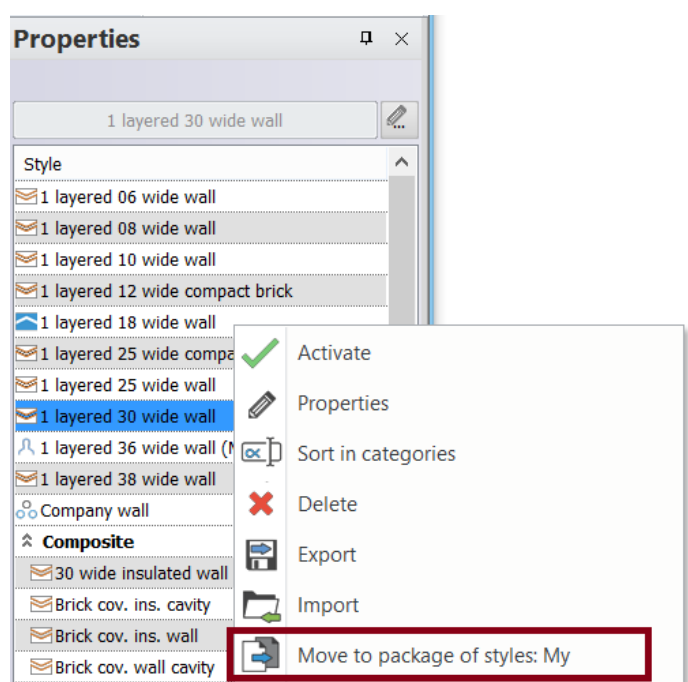

 The command changes the style's icon from the envelope to human shape icon**. The style is available** in every project from now on.

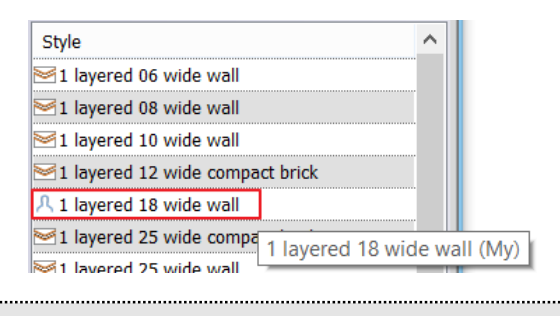

**!** Styles cannot be moved to the Factory level.

### <span id="page-30-0"></span>**3.5. How to exchange Styles one by one to another computer?**

You can exchange your favourite styles (My) one by one to another computer. On the popup menu, select Export to save or Import to load. Using these commands one file will contain one Style with .set extension.

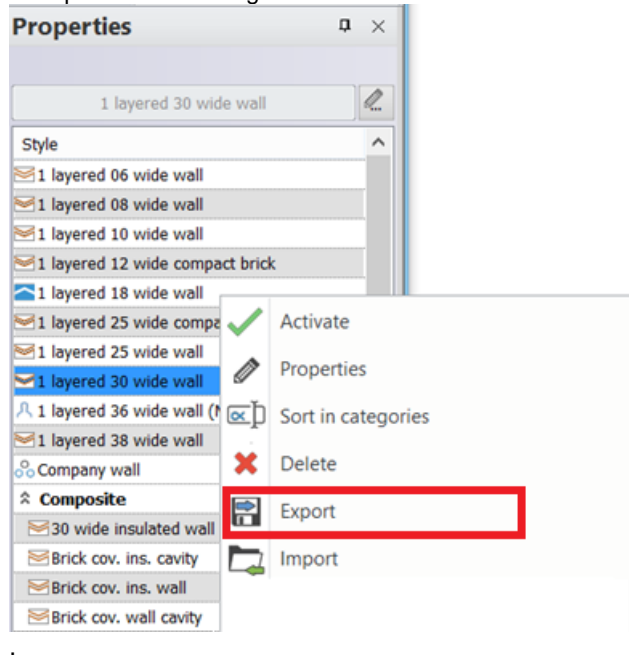

# <span id="page-31-0"></span>**3.6. How to export all the styles stored in the My**

You can share all the styles stored in the My category with the following command: Options dialog - Open and Save – Settings and customizations Import / Export. Click on Edit button.

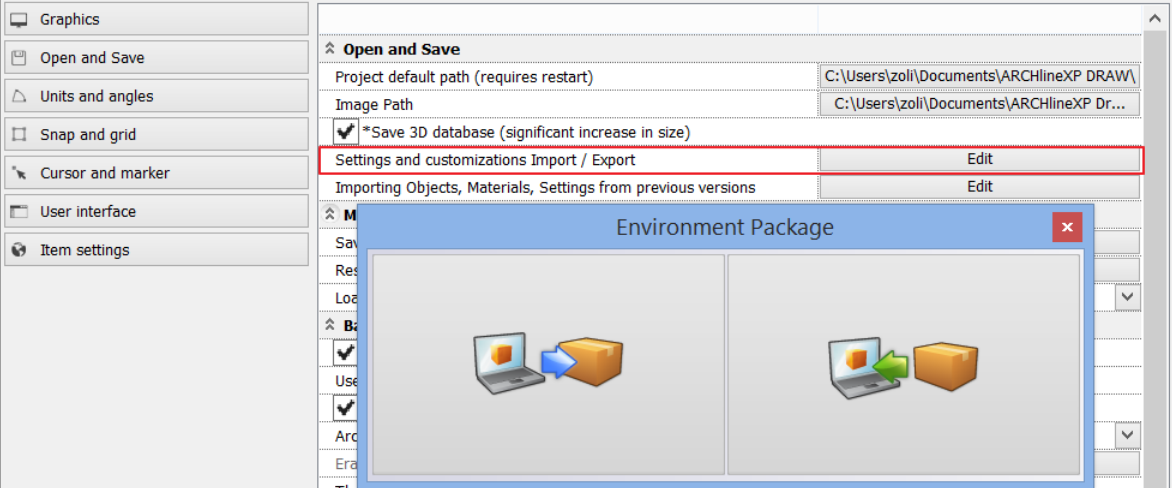

- Select the left button to export My styles.
- Select the Custom button.

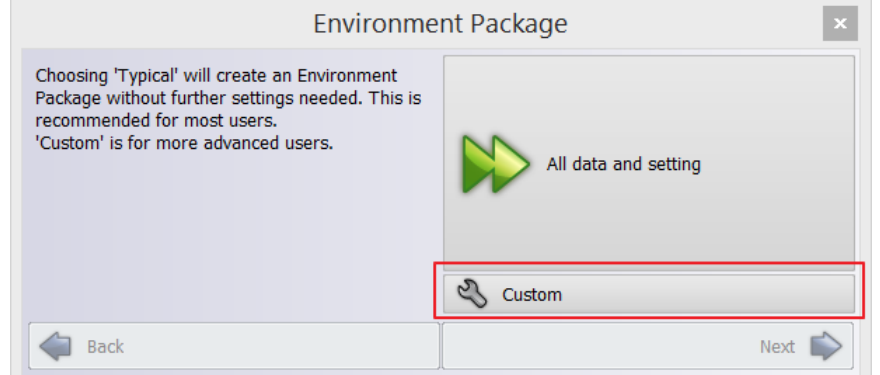

Click on the Styles: My checkbox before you click on Next button.

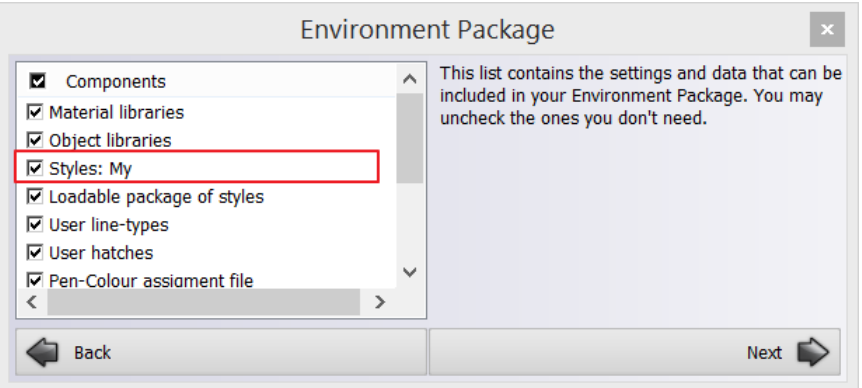

Select a file name with .environment extension clicking on the Browser button. Then click on Next button.

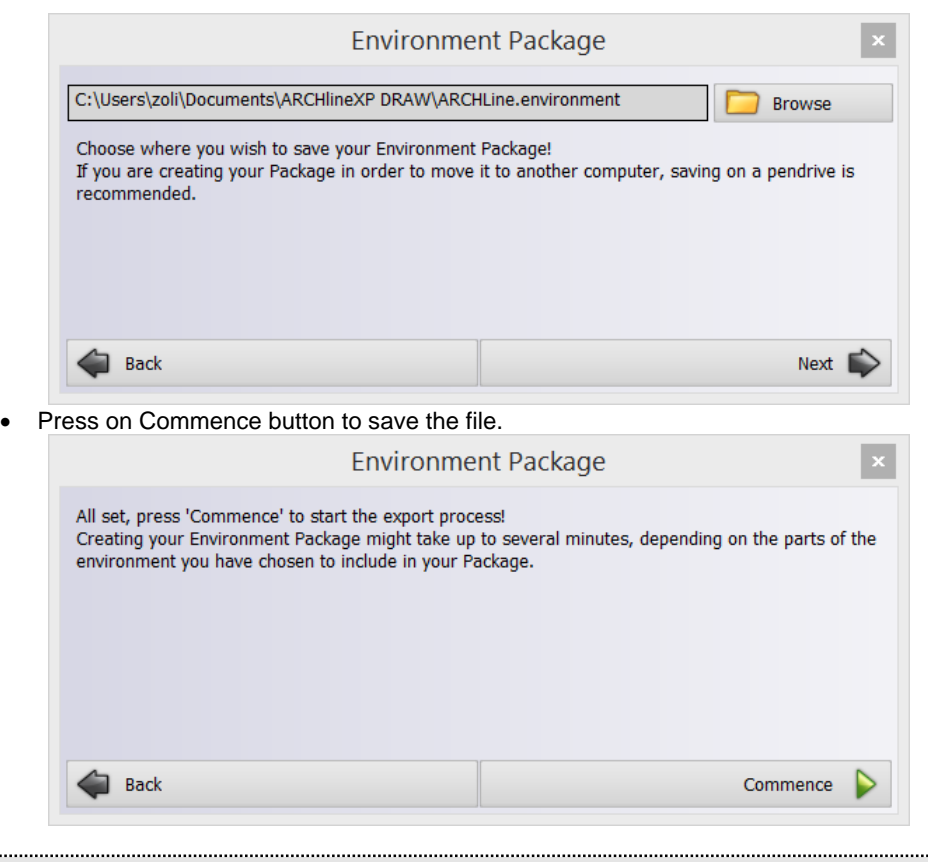

**The method is the same if you are going to export the Loadable package of styles.** 

## <span id="page-32-0"></span>**3.7. How to import My styles**

You can import all the styles stored in the My category with the following command: Options dialog - Open and Save -Settings and customizations Import / Export. Click on Edit button.

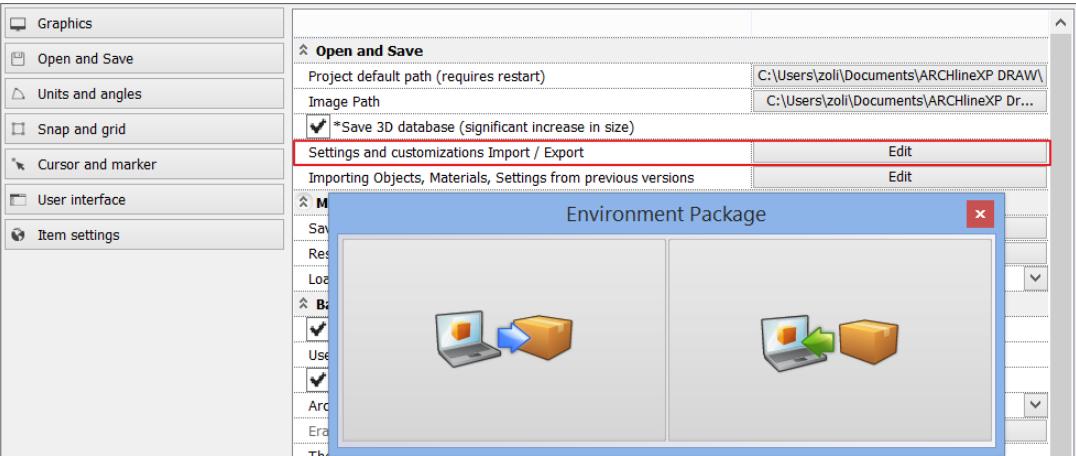

- Select the right button to import My styles.
- Select a file name with .environment extension clicking on the Browser button. Then click on Next button.

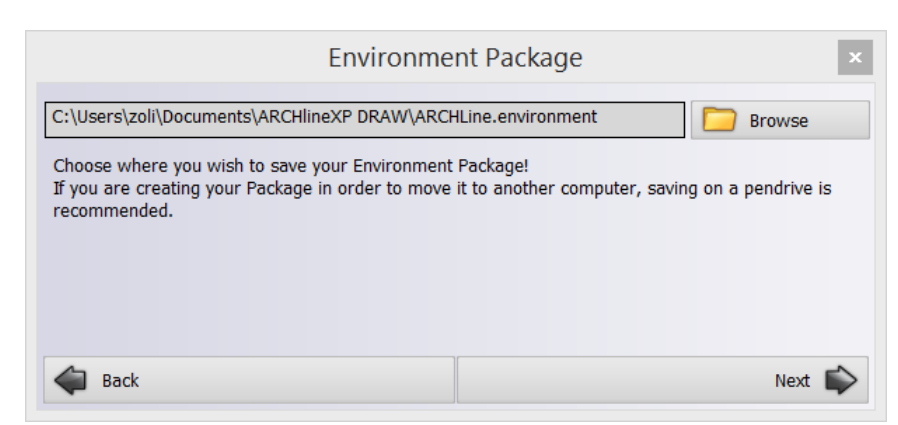

• Select the Custom button.

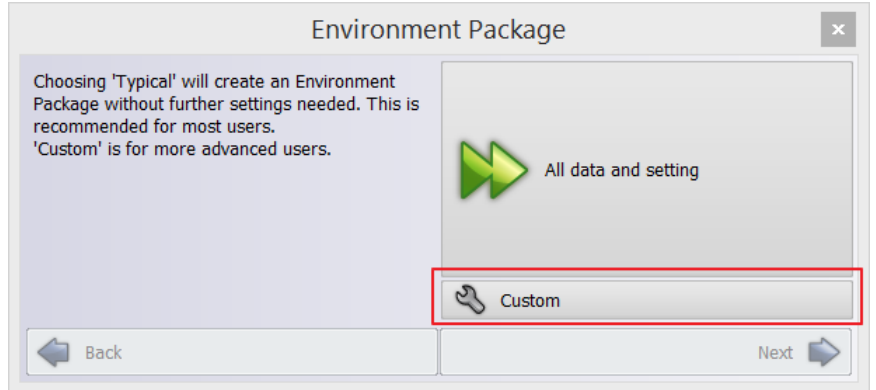

Click on the Styles: My checkbox before you click on Next button.

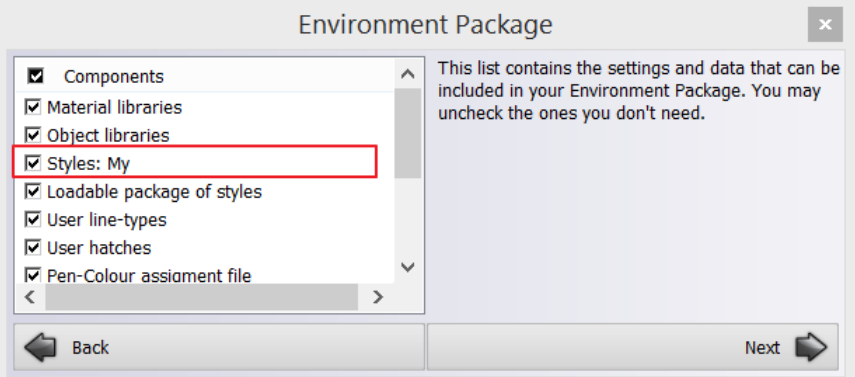

• Press on Commence button to import the file.

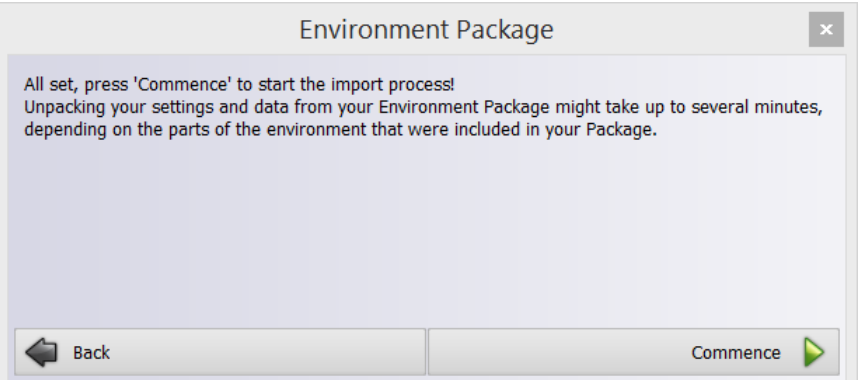

Remember to restart ARCHLine.XP to validate the new styles.

**!** The method is the same if you are going to import the Loadable package of styles.

## <span id="page-34-0"></span>**3.8. Operations with loadable package of styles**

Typically, the loadable package of styles represents standards that are used within a company or installed as ARCHLine.XP extension by third parties.

Styles can be shared as office standard using the loadable package of styles.

### *Specify*

At first you have to specify the name that represents the loadable package of styles. Specify it with the following command: Options dialog - Open and Save – Loadable package of styles. Type the name that represents loadable package of styles. In this manual we use the neutral name as "company".

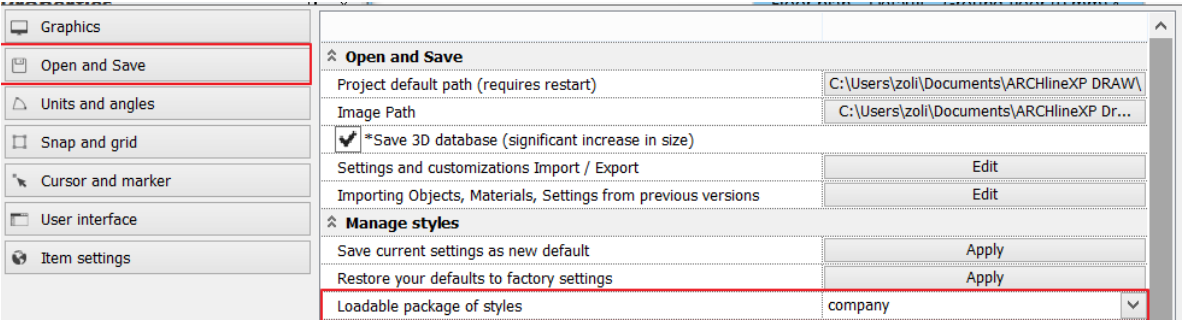

#### Remember to restart ARCHLine.XP to validate the new styles.

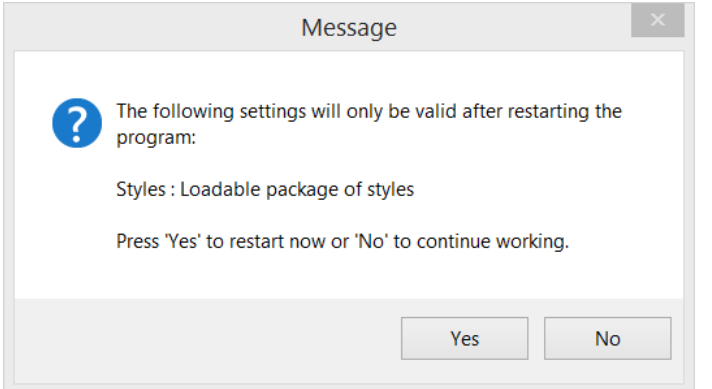

### *Unload*

You can switch off the loadable package of styles by deleting the name and let it empty.

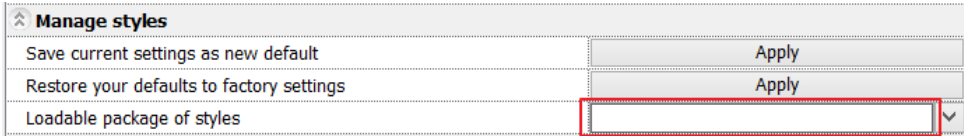

Remember to restart ARCHLine.XP to validate the new setting.

## <span id="page-35-0"></span>**3.9. Importing Objects, Materials, Settings from previous versions**

### *Import from the previous versions*

The Import Wizard allows you to select the previously used (in the previous version of ARCHLine.XP) styles, objects, materials, settings and import them into the actual version.

**!** The Import Wizard will only display the first time after you install the software. Once you have completed it, you cannot run it again when you restart the software. 

However Import Wizard can be activated any time if you choose the *File menu – Options – Open and Save -* Importing Objects, Materials, Settings from previous versions command if you skipped the default method at the first run.

- Choose the previous program version (You can choose from the installed program versions on your computer.)
- Select what you want to import.
- Styles, Object library contents, materials, etc. will be transferred.

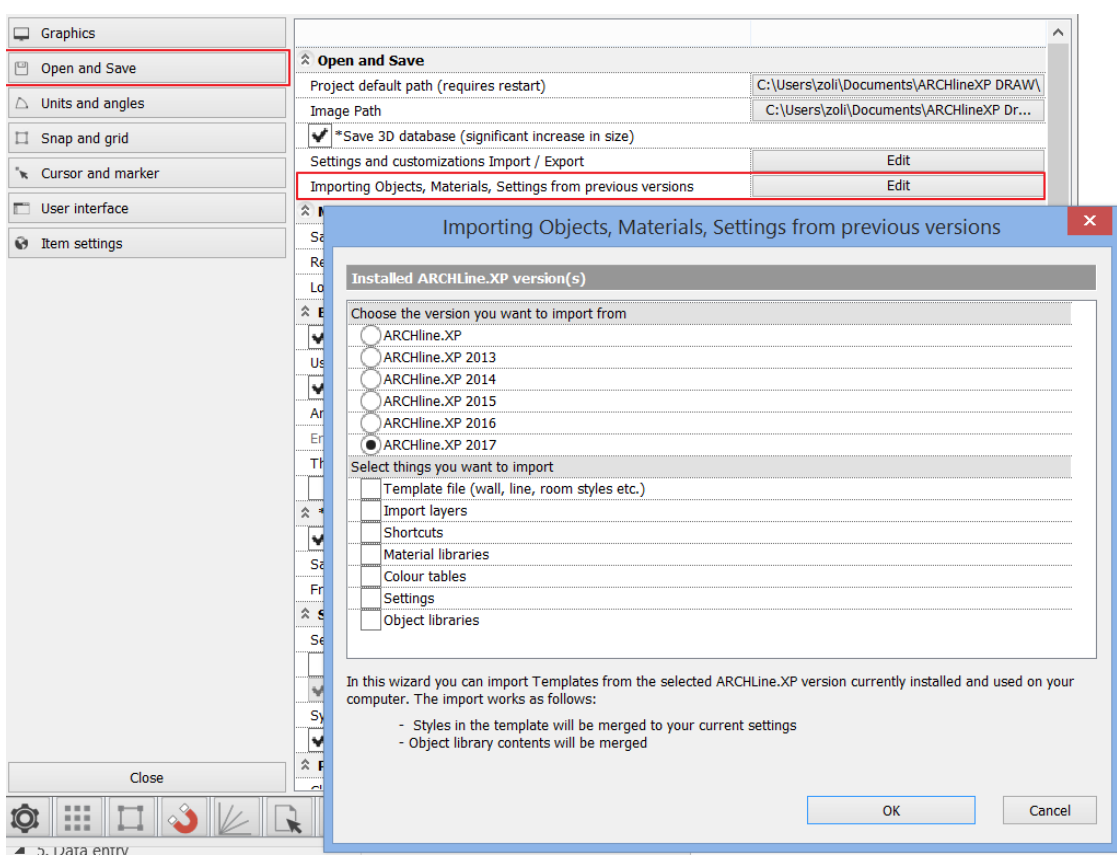

## <span id="page-35-1"></span>**3.10. Save current settings**

After downloading and installing ARCHLine.XP starts with the initial factory settings. The following settings belong here:

- Layers,
- Units,
- ❖ Angle measure
- Rounding off decimals
- Auto save settings
- Snap, grid, object snap, cursor, marker settings
- General text settings as display boundary
- ❖ Printing defaults

You can override the default settings with your current settings if you choose the *File menu – Options – Open and Save –* Save current settings as new default command.

Your new settings are stored as new default settings and after restart it will be available in every new project.

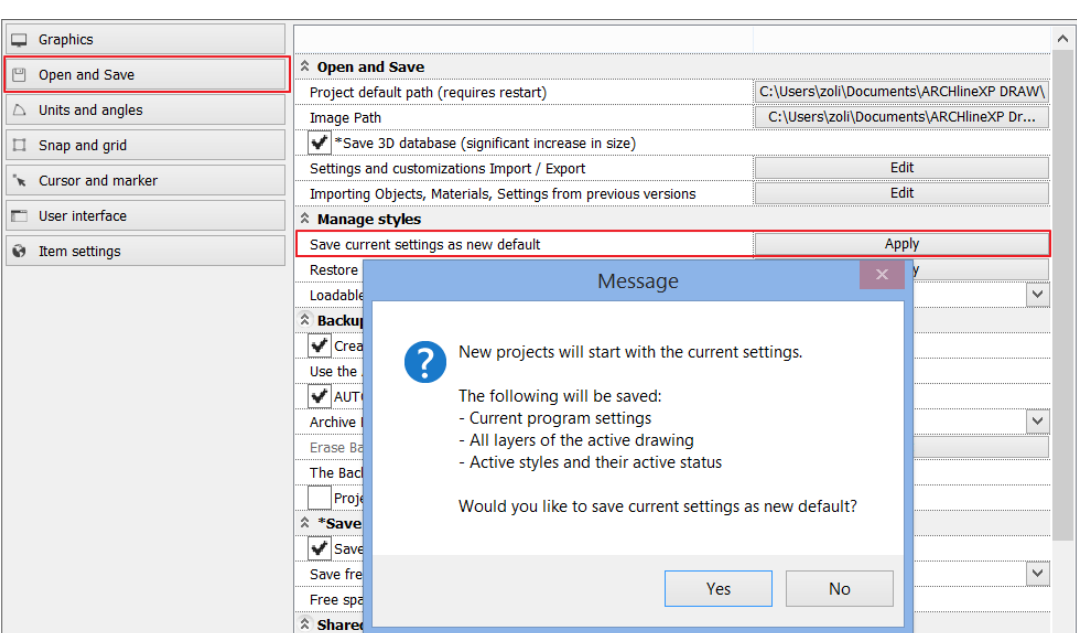

## <span id="page-36-0"></span>**3.11. Restore factory default settings**

You can restore ARCHLine.XP factory default settings by resetting your current settings. Choose the *File menu – Options – Open and Save –* Restore your default to factory settings command.

The following settings belong here:

- Layers,
- Units,
- Angle measure
- Rounding off decimals
- Auto save settings
- Snap, grid, object snap, cursor, marker settings

Please note: all data listed above will be deleted and the factory default settings are restored.

Your new factory settings are stored as new default settings and after restart it will be available in every new project.

................................

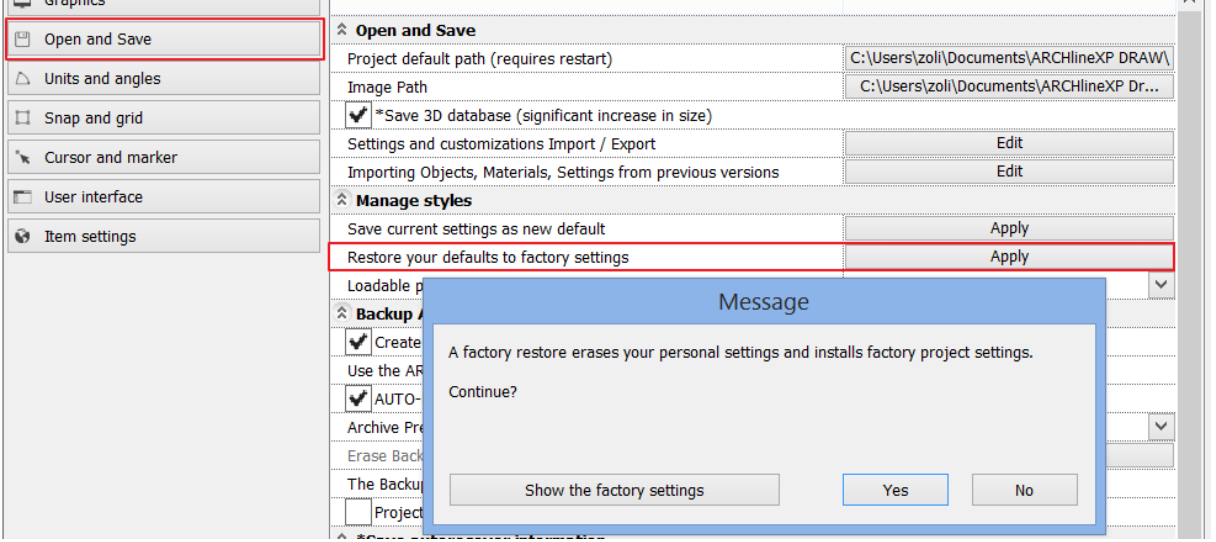

 $\overline{1}$ 

## <span id="page-37-0"></span>**3.12. Delete layers from current settings**

You can delete any layers from your current settings with the following way: Example:

1 my layer is a user layer and there is no need to use it anymore.

• Press on Delete layer button as indicated below.

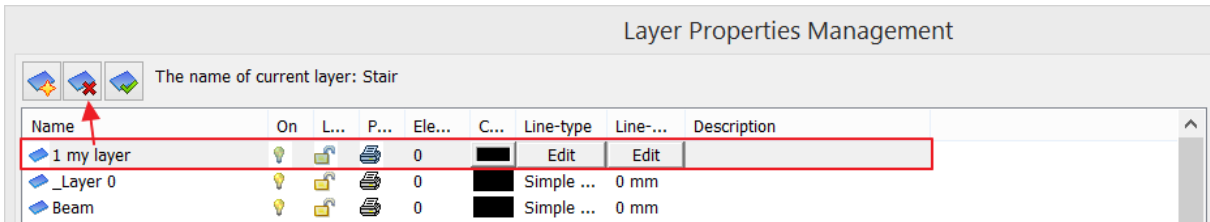

• The deleted layer is displayed in the layer dialog right side clicking on the Deleted layers entry.

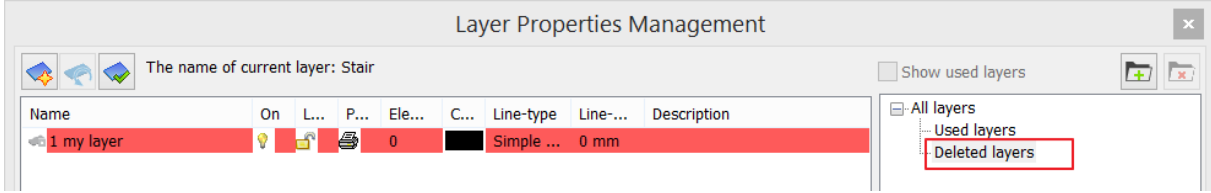

 Override the current settings with your new current settings. Choose the File menu – Options – Open and Save – Save current settings to save the new default.

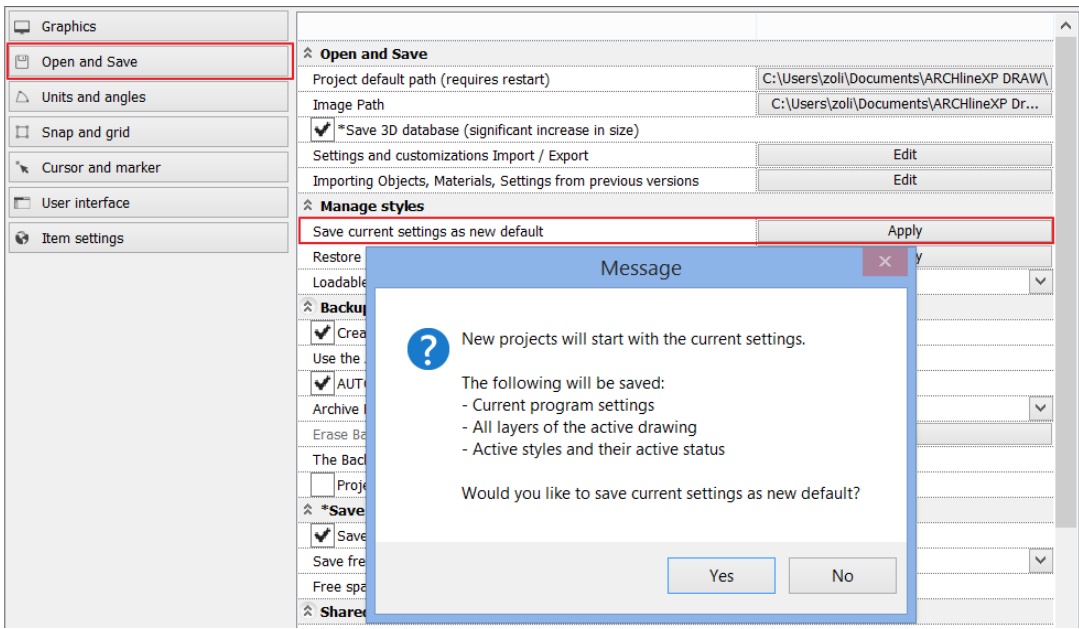

Your new layer settings are stored as new default settings and it will be available in every new project.

## <span id="page-38-0"></span>**4. Others**

### <span id="page-38-1"></span>**4.1. Marker developments**

In the case of one line text the text appears blue and by clicking into it, it can be edited like on the plot layout or on the plot stamp. The command reduces the editing of texts to one step.

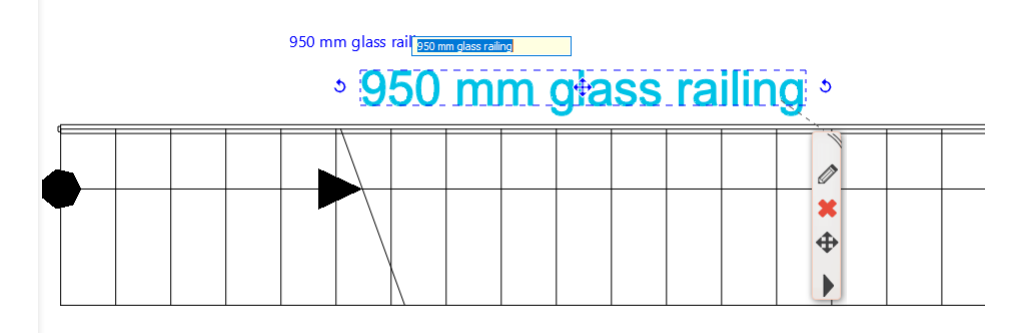

### <span id="page-38-2"></span>**4.2. Marker locations**

In some situations the markers are located too close to each other and the desired one cannot be easily selected  $-e$ .  $q$ .: rotate – move, rotate – size, - both in 2D and 3D. To select the desired command we have to zoom in to the drawing. This situation is solved by the optimization of the markers.

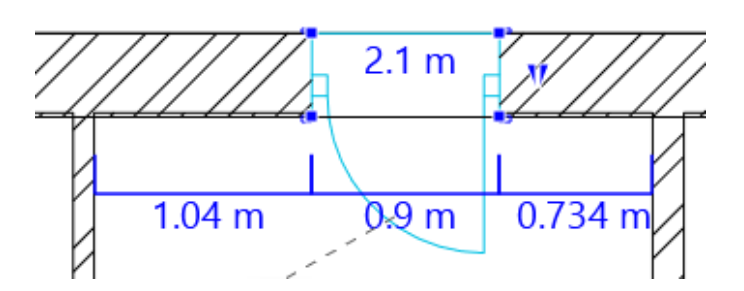

## <span id="page-38-3"></span>**4.3. Tiling layout display with coloured tiles or contour lines**

In the Item settings under the Tiling there is a new checkbox with which the colouring of the 2D tiling layout can be turned on and off. When it is turned off the program displays contour lines only without background colour.

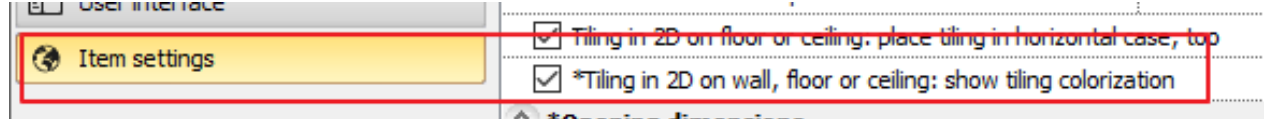

## <span id="page-38-4"></span>**4.4. Model complexity display in the Design Center**

The complexity of the model is now displayed in the Design Center: Mini, Small, Medium, Large, Very large, Extra large (these parameters are based on the number of surfaces the model has).

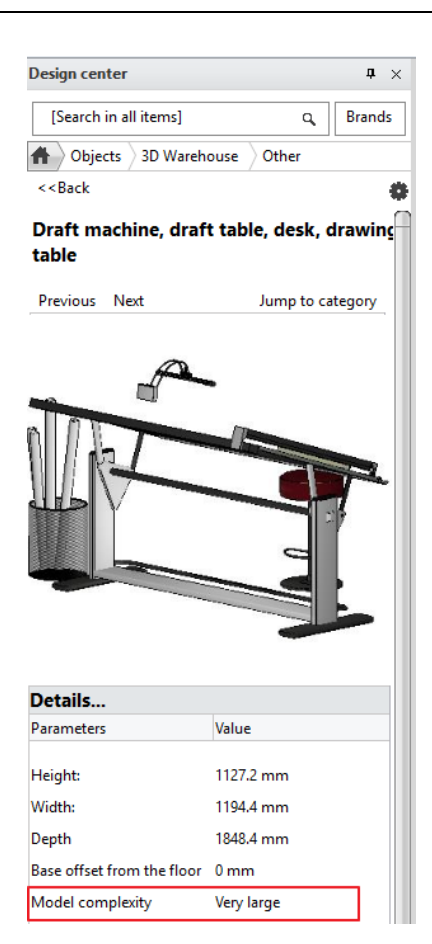

#### **Filter objects by complexity**

By clicking on the Design Center settings icon a new command is available in the appearing menu which enables us to list the more complex elements. With this information the size of the project can be optimized because the less important objects can be recognized (e.g.: small flowers, cologne bottle etc.) and whose omission or replacement can significantly reduce the size of the project and the render time.

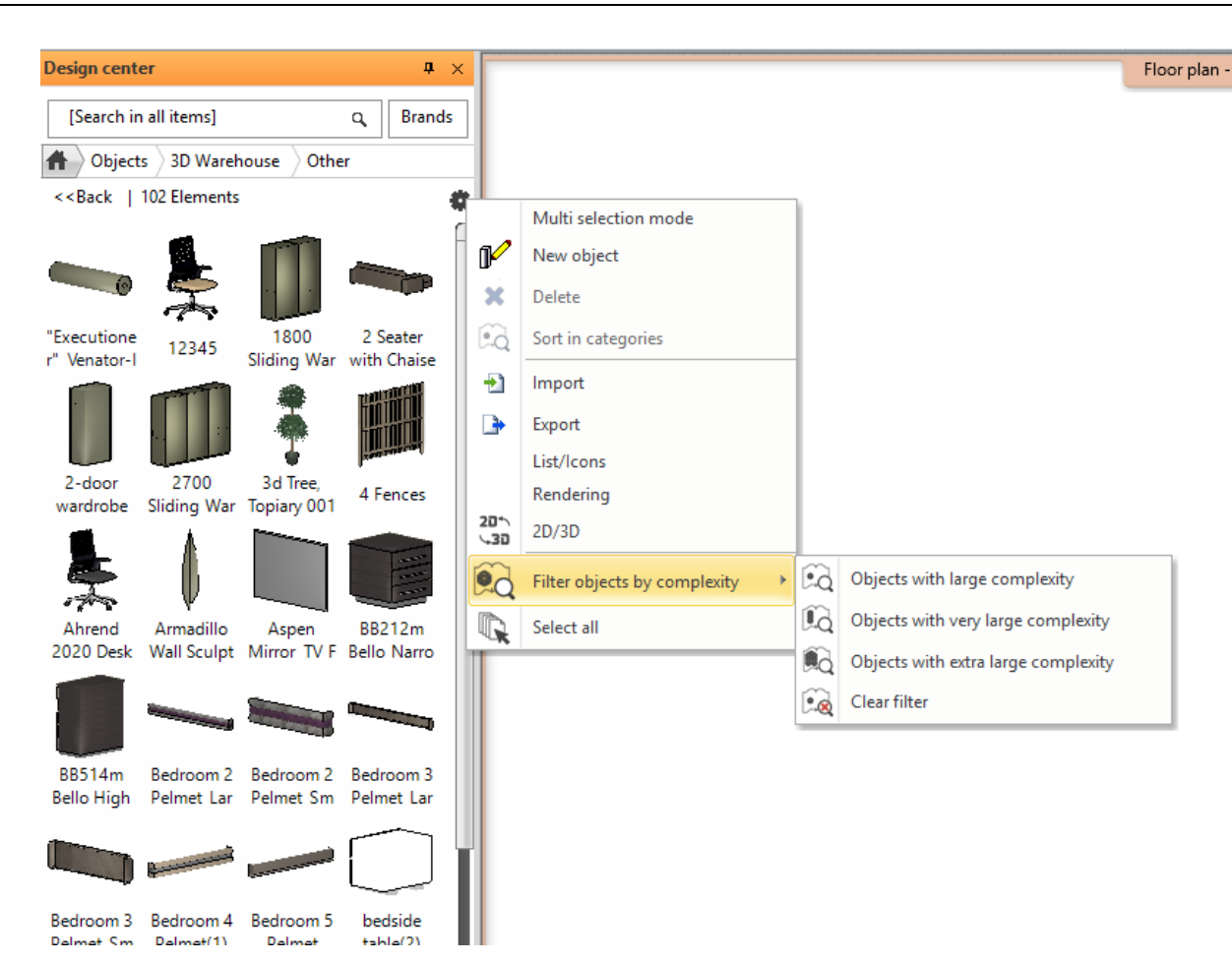

### <span id="page-40-0"></span>**4.5. Enhanced teamwork**

Teamwork allows multiple team members to work on the same project at the same time.

ARCHLine.XP supports teamwork. This means that project can be subdivided and team members may work on separate parts of the very same project. The Project Manager is the Administrator who creates a central model so that team members can simultaneously make design changes to a local copy of the central model.

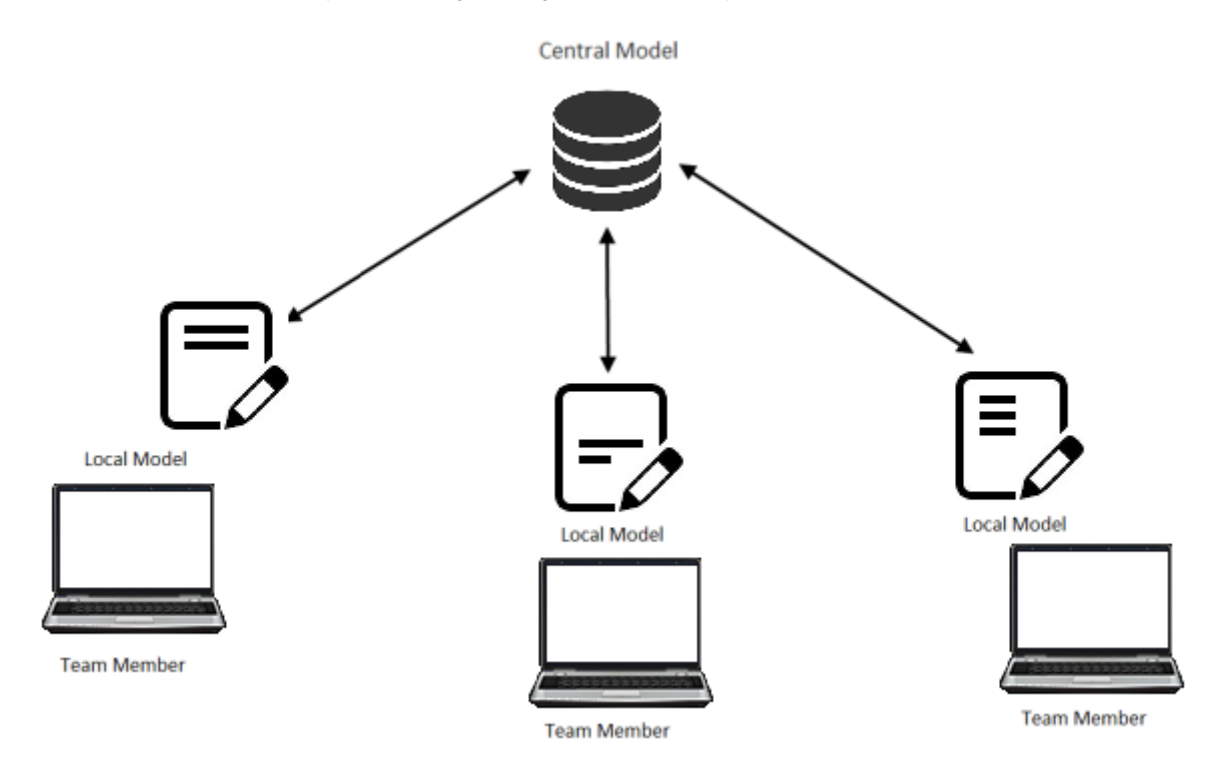

## <span id="page-41-0"></span>**4.6. 4K scalable user interface**

In the Options dialog, in the User interface panel four icon sizes can be selected from small to extra large.

### <span id="page-41-1"></span>**4.7. Plot layout scale 1: 25**

The documentation can be placed to the plot layout in 1:25 scale.

### <span id="page-41-2"></span>**4.8. Relocating the whole work environment**

The environment relocation has new features in ARCHLine.XP 2018. We can save and scan any user data that is supported by the program in a single file. Supported data includes the user-generated material library, style library, objects created by the user or downloaded from the internet, and all user settings (linetypes, sun settings, views). The command is available in the Settings / Open and Save tab under the "Environment Package" button.

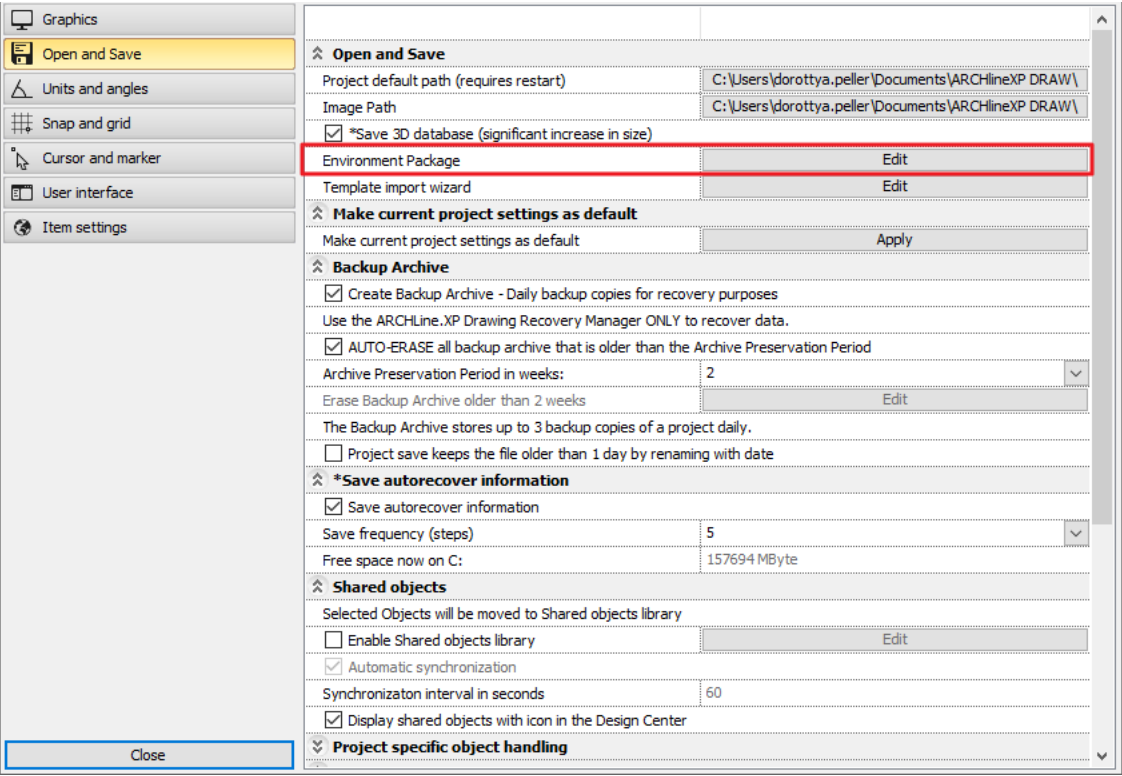

### <span id="page-41-3"></span>**4.8.1. Creating an environment package**

- Start the command.
- In the Popup window, when you select the "Typical"option, the program collects all the user data into a single file. If you want to filter more precisely, you have to select the "Custom"option.
- By clicking on one object or on a category, you can save all the objects and materials in it to one environment package. In this case, you need to look up the Object orTexture you want to export from the Design Center, and click on the Cogwheel icon in the top right corner. Then in the drop-down menu select "Export". The selected elements will be exported to the folder we have selected on the computer. The extension of all such files is .environment.

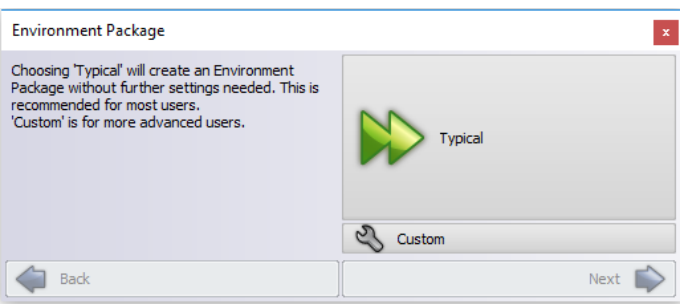

### <span id="page-42-0"></span>**4.8.2. Importing an environment package**

- With the "drag and drop" method, we can easily import the environment files into the program. We just have to drag the desired file to the program window from the computer's folder. A system message will appear informing us about the successful import.
- The Import command can also be accessed from the Settings / Open and Save tab after selecting "Environment Package command.

Of course, the environment package file that was saved in 2017 can also be imported into the 2018 version. If there are elements in this package that have the same name as an existing one, the program requests confirmation for overwriting. If this package contains styles, the program does not overwrite styles with the same name, but copies the non-conflicting files to the User category. After importing, the program must be restarted.

## <span id="page-42-1"></span>**4.9. Editing the 2D stair symbol**

You can change the appearance of the 2D symbol of the stairs to the schematic representation. In schematic mode, the components (lines, texts, etc.) are freely editable.

As a result of this command, the representation of the staircase switches to schematic representation on the floorplan, which is a freely editable group. Entering the group, the stair components (lines, texts, etc.) are freely editable. Editing does not affect the 3D model.

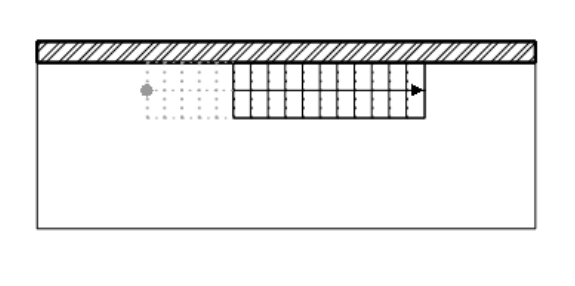

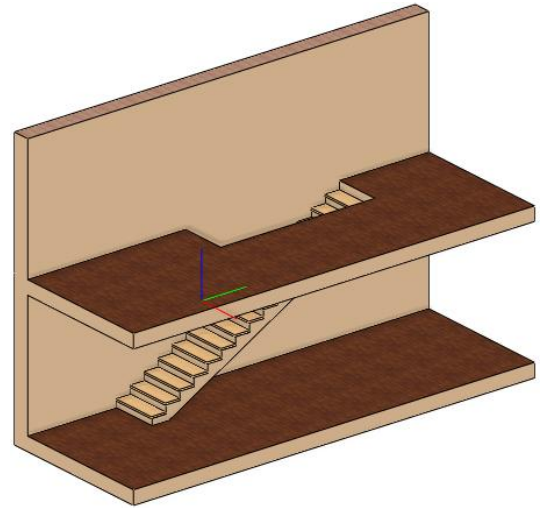

## <span id="page-42-2"></span>**4.10. Restoring the 2D of the stair**

It is used to restore the original state of the stair symbol previously converted to an editable group. Restoring the original symbol also involves discarding all the changes made to the editable group.

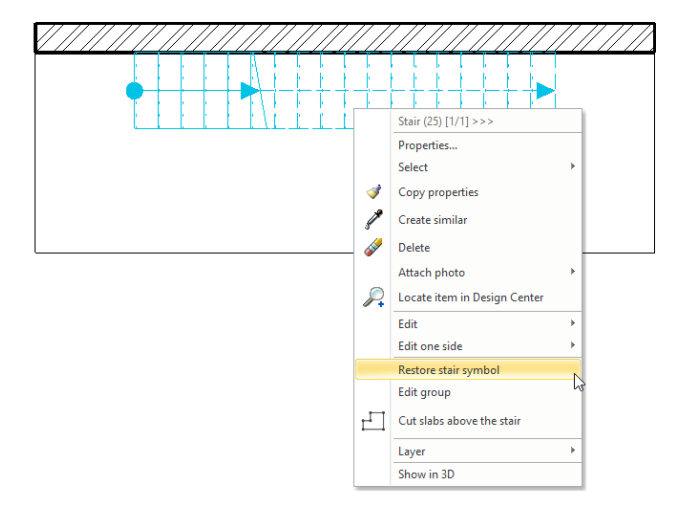

## <span id="page-42-3"></span>**4.11. Styles directly available from the Property manager**

Property Manager changed: When you start an item creating command, a list of styles will appear on the left side of the interface and if you click on the style name, the selected style become active. The item you create next is made with the properties of the new style. Thanks to this solution, you can quickly switch between styles, for example, when you draw a load-bearing wall, then a partition wall and then a load-bearing wall again.

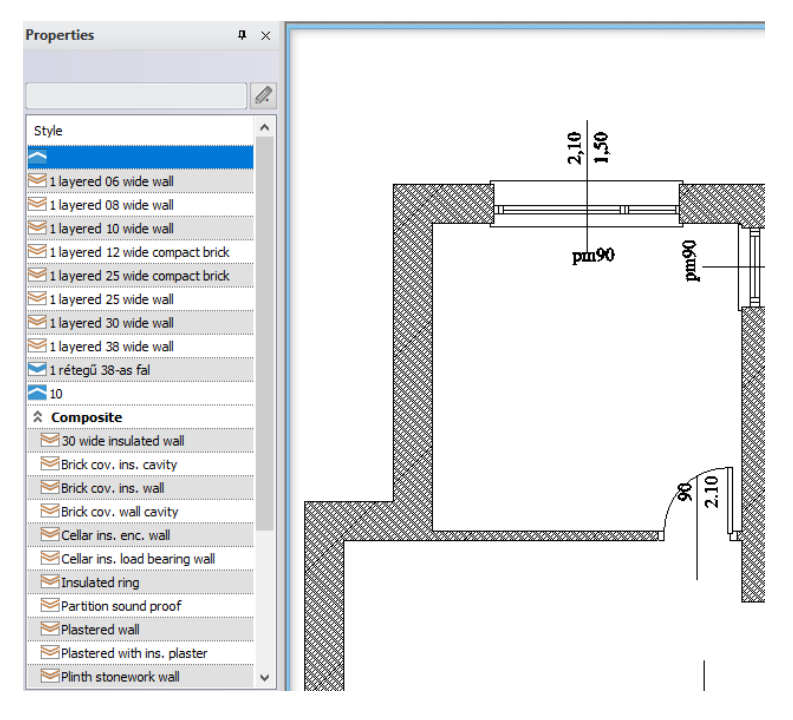

The style list that appears after the start of the command highlights the name of the active style. While drawing, you can click on a style name to continue with that style.

## <span id="page-43-0"></span>**4.12. Editing the front view profile of a curtain wall**

By clicking on the Ribbon Bar / Curtain Wall / Edit Layout command or on the endpoint marker on the floor plan, you can edit the front view profile of the curtain wall with which the current profile can be further edited.

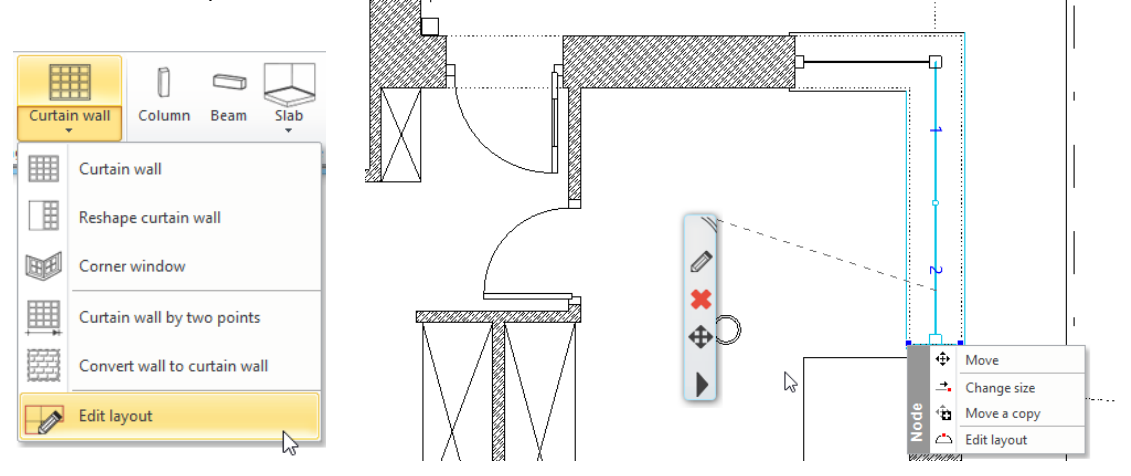

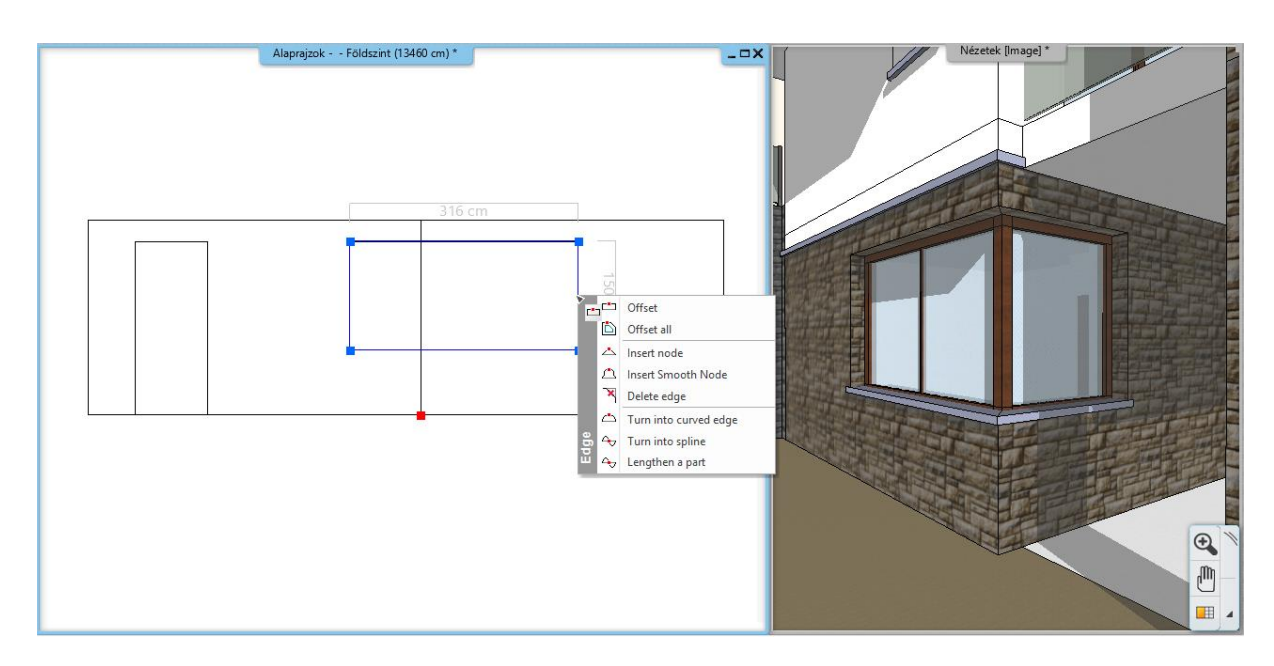

## <span id="page-44-0"></span>**4.13. Curtain wall division spacing**

When determining the horizontal and vertical spacing of the curtain wall divisions you can not only determine the interval of the divisions but you can determine the space between each of them that is more practical in many design situations.

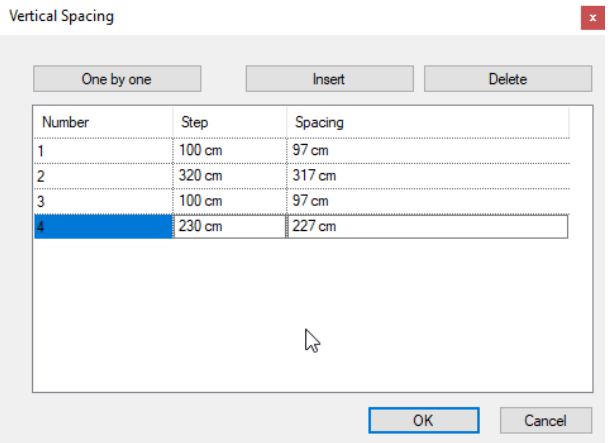

## <span id="page-44-1"></span>**4.14. Virtual tour animation by capturing the walkthrough**

The animation can be made not only by defining points in the 2D window, but in the 3D window you can walk through the model and by clicking with the left mouse button you can define points through which the walkthrough will be completed. Using this option you do not need to define the points on which the camera focuses from that specific point, when clicking with the left mouse button the program will create the animation based on the view in the 3D window. After the last point has been placed, you can close the command with the right mouse button, after which the path of the animation becomes immediately visible on the floor plan. The command is available in the Ribbon Bar / View / Animation / Walk and Fly / Walk.

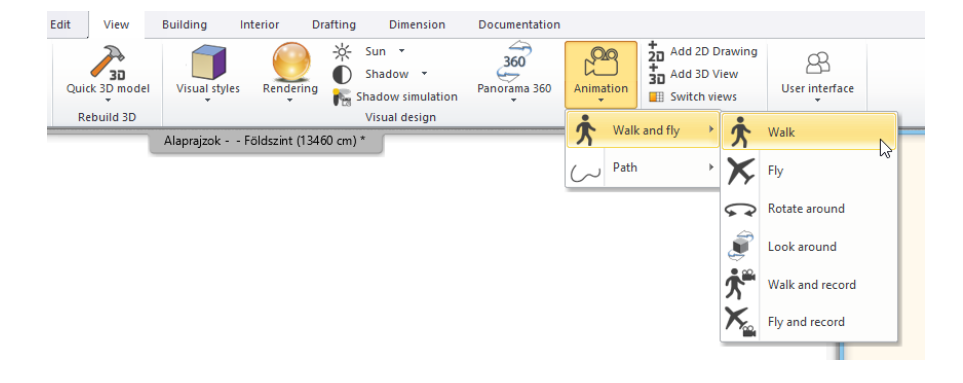

## <span id="page-45-0"></span>**4.15. Heliodon: moving the direction of the Sun arbitrarily**

By clicking on the marker on the lower circle of Heliodon, graphical modification of the Sun direction automatically starts. You can determine the new direction with just one click.

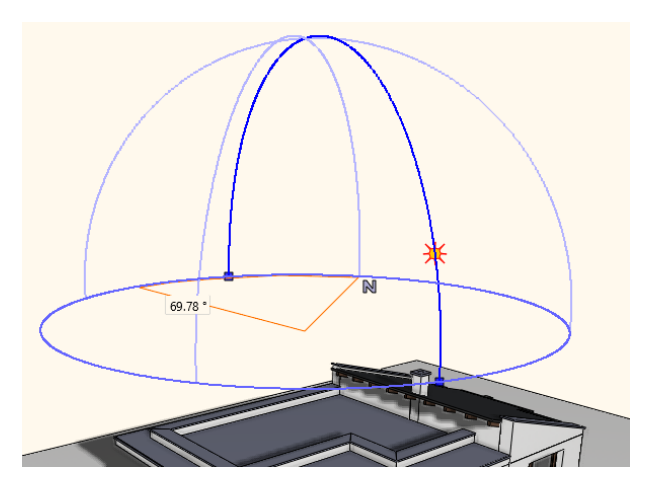

## <span id="page-45-1"></span>**4.16. Changing the default settings of the program**

In the Settings under the "Open and Save" tab, you can save the current project settings as new default settings by using the "Make current project settings as default" option.

For example, if you would like to work in millimeters instead of meters, first change the current settings to meters and then press the "Apply" button. After that meters will be the default unit setting for new projects.

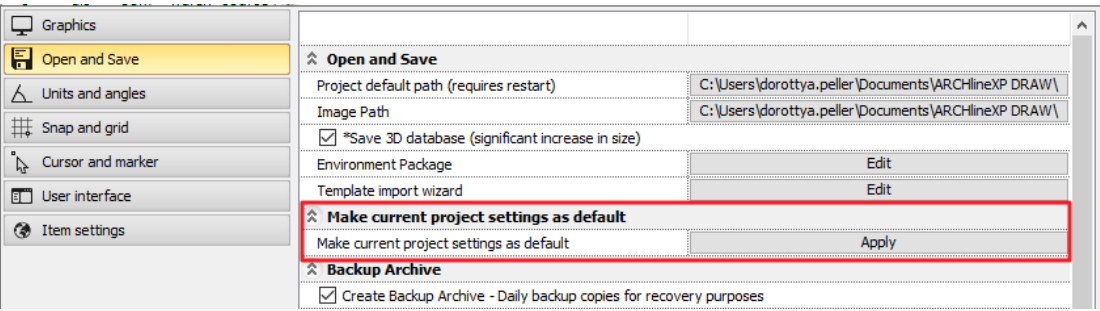

## <span id="page-45-2"></span>**4.17. Drawing window header: window magnifier command**

You can also access the command to magnify the active window from the header of each drawing window.

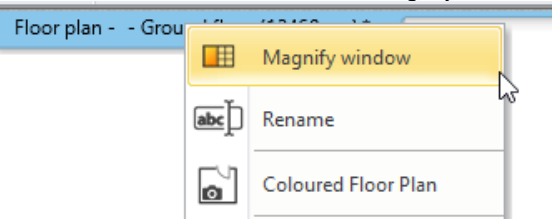

## <span id="page-45-3"></span>**4.18. Multiplication of frame elements of frame wall structures**

When configuring the frame structure of frame wall structures, you can use the command here to create new column positions, top plate duplicates, and other similar structures that can be created by copying the original structural element. This allows complex, parametric frame construction to be created in accordance with the current structural objectives.

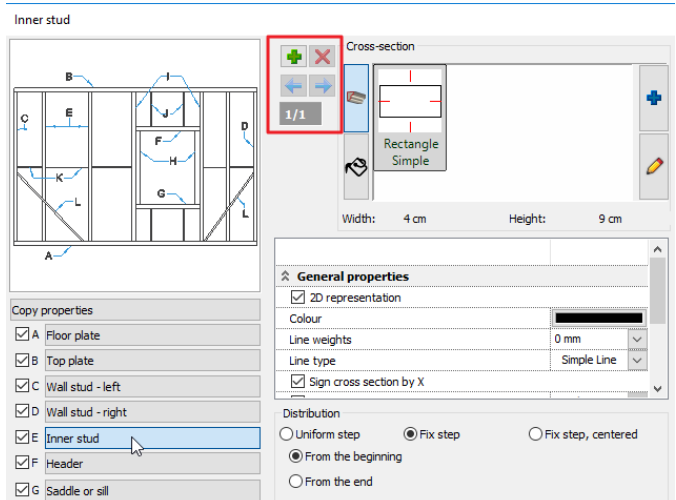

## <span id="page-46-0"></span>**4.19. Creating roof shapes with a direct command**

You can create some specific roof shapes directly using the Roof shapes command.

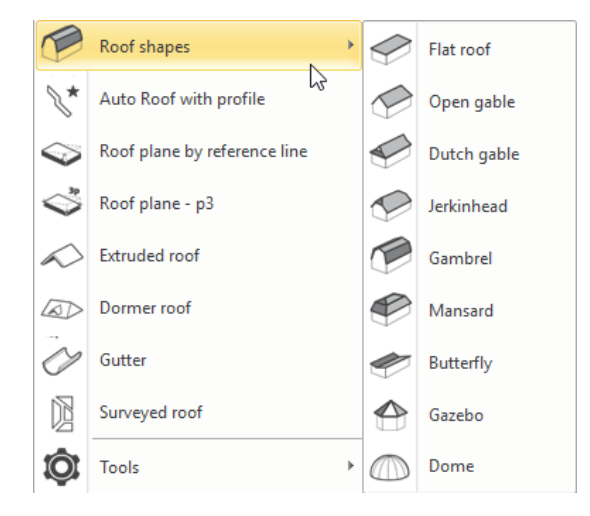

## <span id="page-46-1"></span>**4.20. Status Bar: List of drawings**

The text list of drawings available in the project is also available by clicking on the icon in the Status bar. The documents below the horizontal line are the drawings that are currently hidden in the project. If you click on a drawing of the list, it becomes active and enlarged.

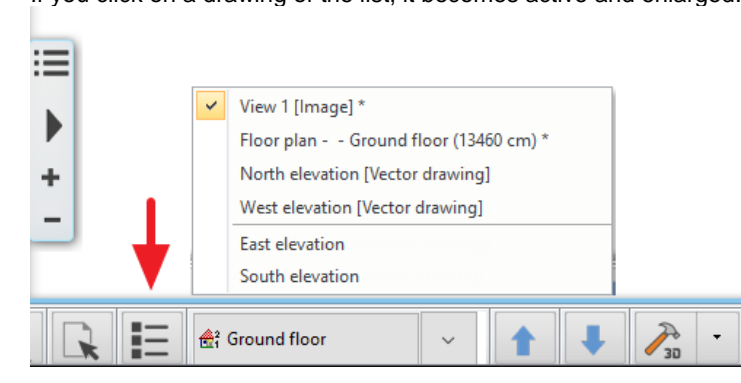

### <span id="page-46-2"></span>**4.21. Status Bar: Solar access and orientation commands**

The commands for solar access, shadow, and orientation is all available by clicking on the North symbol in the Status bar.

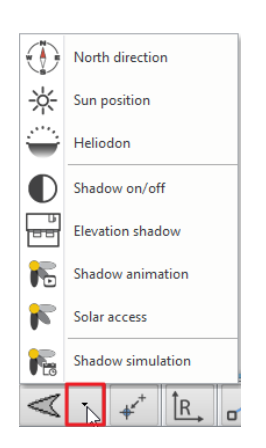

## <span id="page-47-0"></span>**4.22. New 3D rotating, mirroring commands in the menus of the main axis markers**

The new rotating and mirroring commands make it easier to position the elements correctly. Geometric errors (eg.: upside down ceiling lights) which are frequently encountered in downloaded items can be corrected quickly with the new commands.

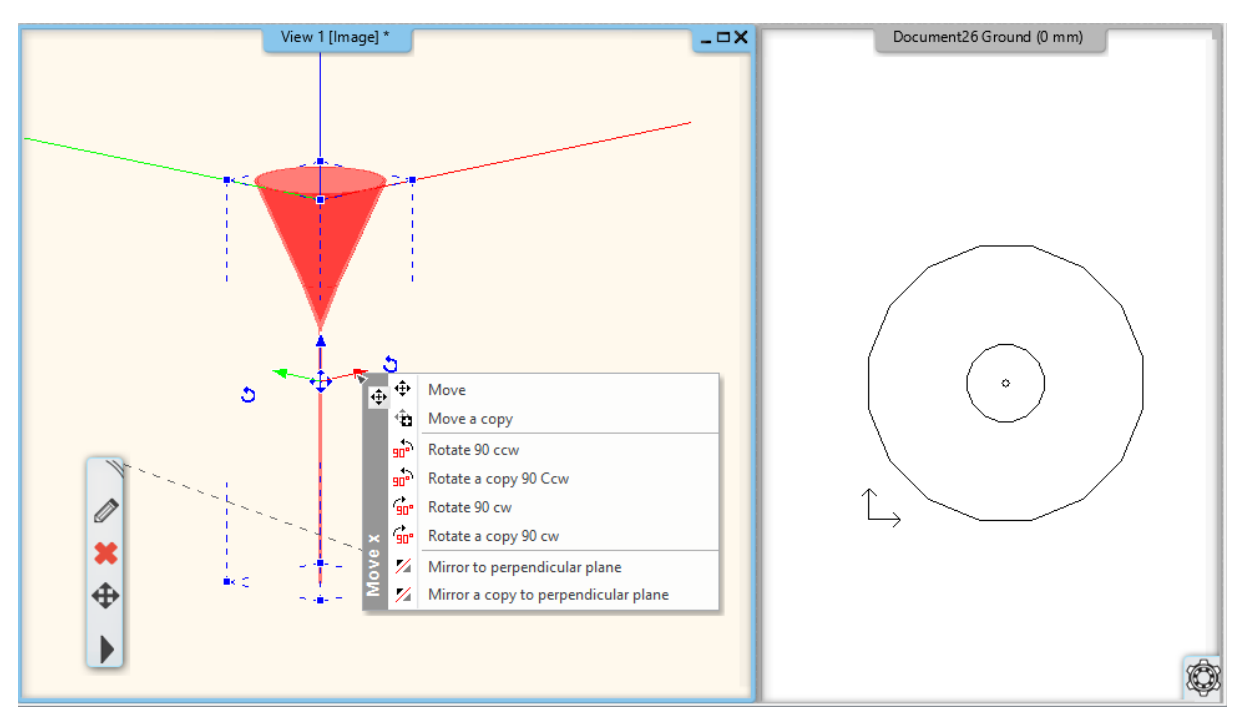

## <span id="page-47-1"></span>**4.23. PDF import selects the imported elements and applies the optimal zoom**

When importing PDFs, considerably different scale ratios (such as the loaded PDF files are much smaller than the current drawings) may make it difficult to recognize and locate a loaded file. With the new extension, the program automatically selects and places the loaded PDF elements in the center of the drawing window.

### <span id="page-47-2"></span>**4.24. Settings that have been deleted from the Options dialog:**

Integrating Project Navigator into the Design Center Right-click mode in the Toolbar Selector menu display enabling

### <span id="page-47-3"></span>**4.25. New external louvre dialog with 3D preview**

The new dialog with 3D preview makes it very easy to adjust the louvre and support structure.

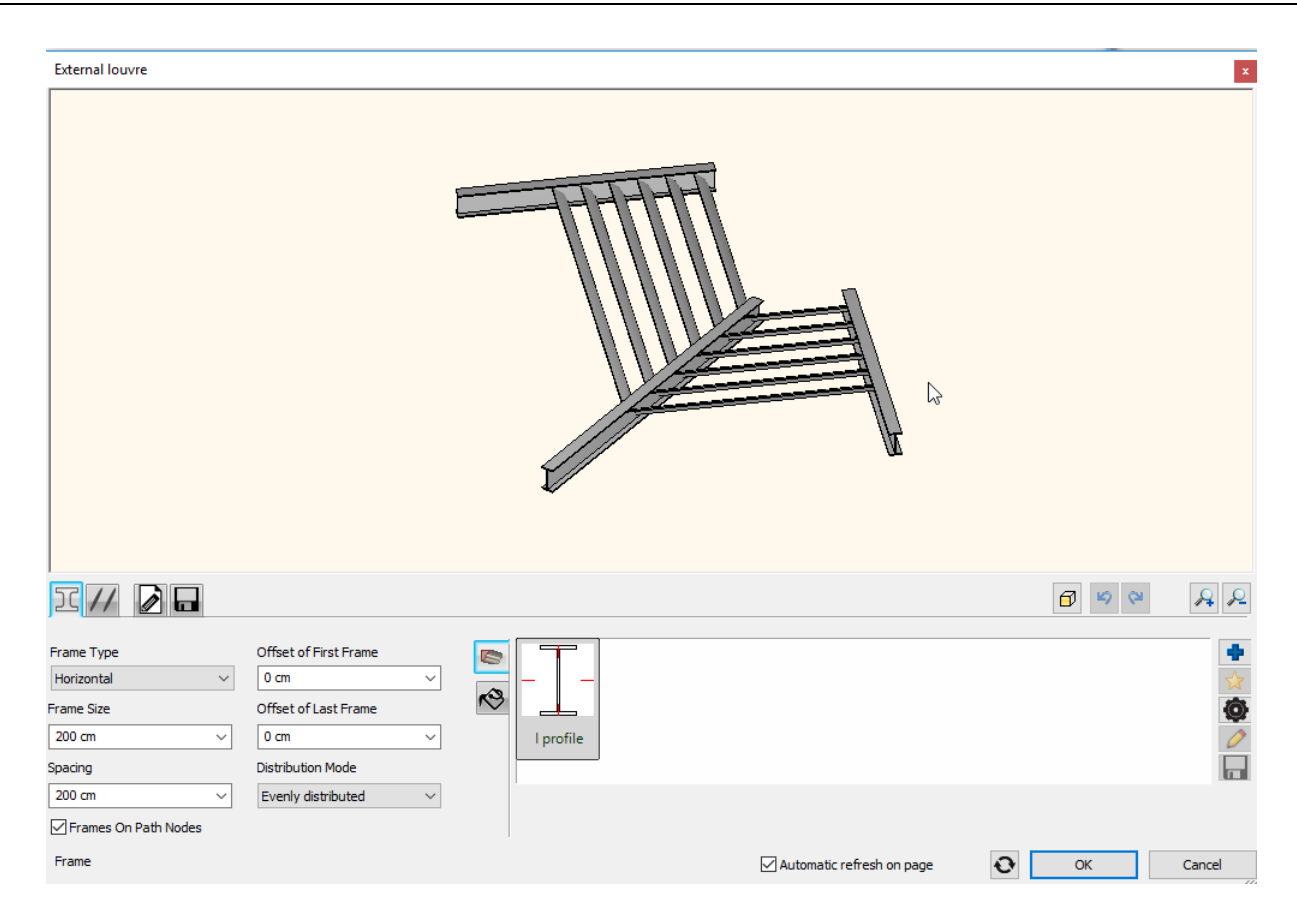

## <span id="page-48-0"></span>**4.26. Video card recognition terminated**

The video card recognition command is terminated, instead we recommend using the DXDIAG system application provided by the operating system.

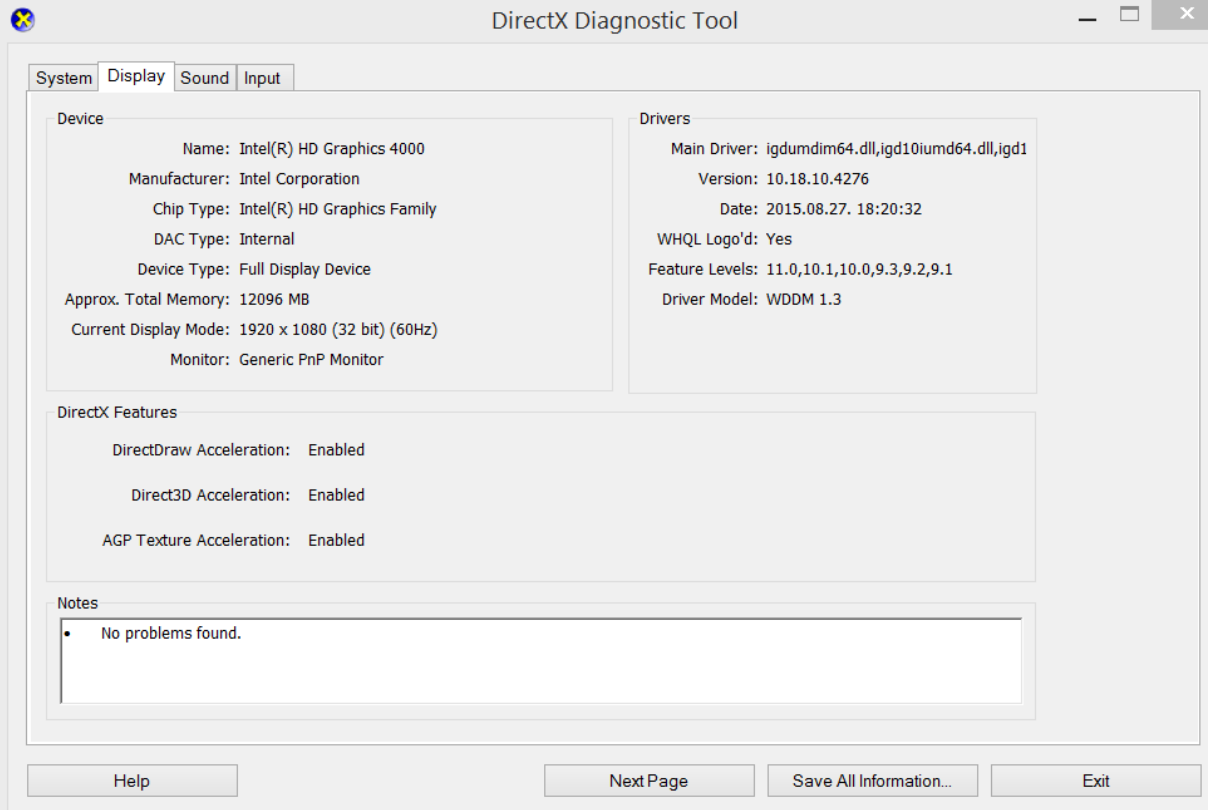